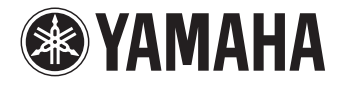

# **PJP-EC200**

# **Conference Echo Canceller**

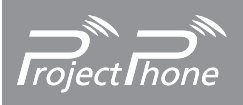

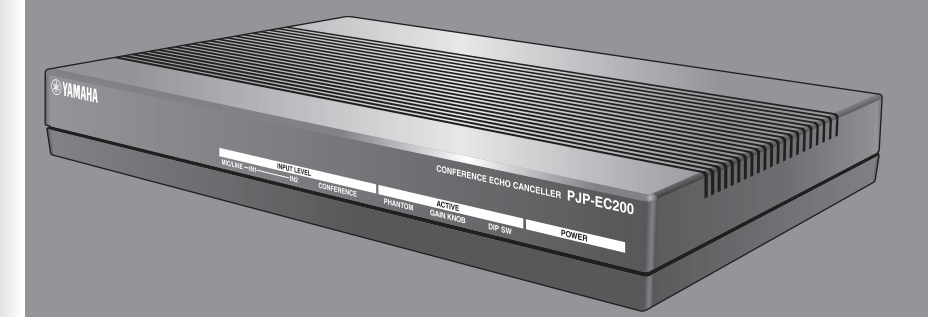

### User's Manual

# **Caution: Read This before Operating Your Unit.**

- 1 To assure the finest performance, please read this manual carefully. Keep it in a safe place for future reference.
- 2 Only voltage specified on this unit must be used. Using this unit with a higher voltage than specified is dangerous and may cause fire, damage to this unit, and/or personal injury. Yamaha will not be held responsible for any damage resulting from use of this unit with a voltage other than specified.
- 3 When using the unit with an AC adapter, be sure to use the dedicated adapter (PJP-PS02). Using other AC adapter may cause an electrical shock, fire, and/or damage to this unit.
- 4 When using the unit for a long time, the unit may become warm. Disconnect the cables, then leave the unit alone for cooling.
- 5 When not planning to use this unit for long periods of time (i.e. vacation), disconnect the AC power plug from the wall outlet.
- 6 Do not plug in this unit to a wall outlet until all connections are complete.
- 7 To prevent damage by lightning, keep the cables disconnected during a lightning storm.
- 8 Do not use force on the power cable to prevent a fire, electrical shock, damage to this unit, short circuit, and/or disconnection.
- When disconnecting the power cable from the wall outlet, grasp the plug: do not pull the cable.
- 10 Install this unit near the wall outlet and where the AC plugs can be reached easily.
- 11 Do not cover this unit with a newspaper, tablecloth, curtain, etc. in order not to obstruct heat radiation. If the temperature inside this unit rises, it may cause fire, damage to this unit, and/or personal injury.
- 12 Do not install this product upside down or in upright position. Install the product on a stable, flat surface by orienting it horizontally.
- 13 Do not install this product near television sets and/or wireless devices to prevent operation failure caused by electromagnetic waves and/or magnetism.
- 14 Locate this unit away from other electrical appliances, motors, or transformers to avoid humming sounds.
- 15 Avoid installing this unit where foreign object may fall onto this unit and/or this unit may be exposed to liquid dripping or splashing. On the top of this unit, do not place:
	- Other components, as they may cause damage and/or discoloration on the surface of this unit.
	- Burning objects (i.e. candles), as they may cause fire, damage to this unit, and/or personal injury.
	- Containers with liquid in them, as they may fall and liquid may cause electrical shock to the user and/or damage to this unit.
- 16 Do not expose this unit to sudden temperature changes from cold to hot, and do not locate this unit in an environment with high humidity (i.e. a room with a humidifier) to prevent condensation inside this unit, which may cause an electrical shock, fire, damage to this unit, and/or personal injury.
- 17 Do not attempt to modify or fix this unit. Contact qualified Yamaha service personnel when any service is needed.
- 18 Do not use force on switches, knobs, and/or cords.
- 19 Do not clean this unit with chemical solvents; this might damage the finish. Use a clean, dry cloth.
- 20 Do not use this unit near persons with a heart pacemaker implant or defibrillator implant.
- 21 When disposing this unit, comply with your local regulations. This unit contains a coin-type lithium battery.
- 22 If the coin-type lithium battery is dead, contact your nearest authorized Yamaha dealer or service center.

This unit is not disconnected from the AC power source as long as it is connected to the AC wall outlet, even if this unit itself is turned off. This state is called the standby mode. In this state, this unit is designed to consume a very small quantity of power.

#### **WARNING**

TO REDUCE THE RISK OF FIRE OR ELECTRIC SHOCK, DO NOT EXPOSE THIS UNIT TO RAIN OR MOISTURE.

# **Contents**

### <span id="page-2-0"></span>**INTRODUCTION**

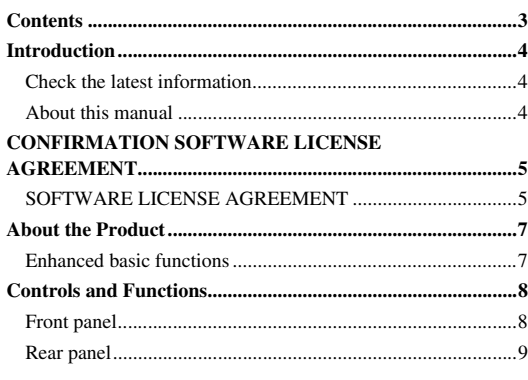

### **PREPARATION**

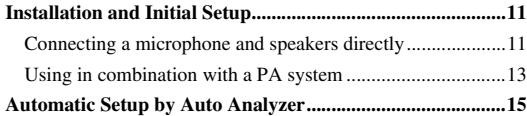

### **CONFIGURATIONS**

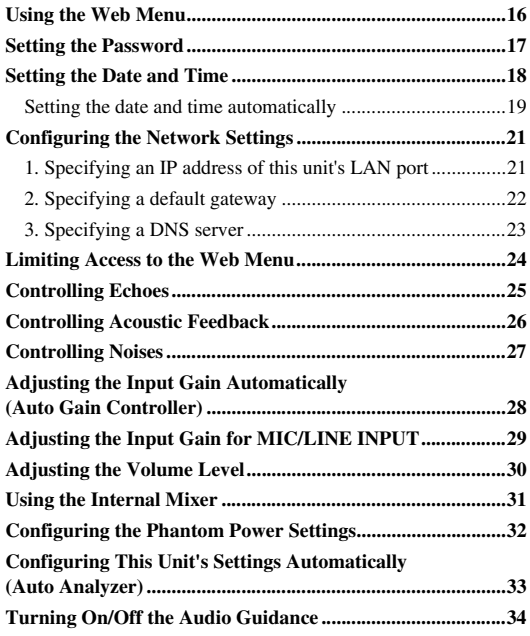

### **OPERATIONAL MANAGEMENT**

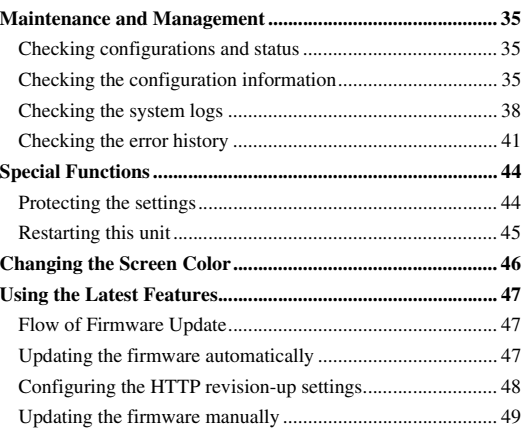

### **ADDITIONAL INFORMATION**

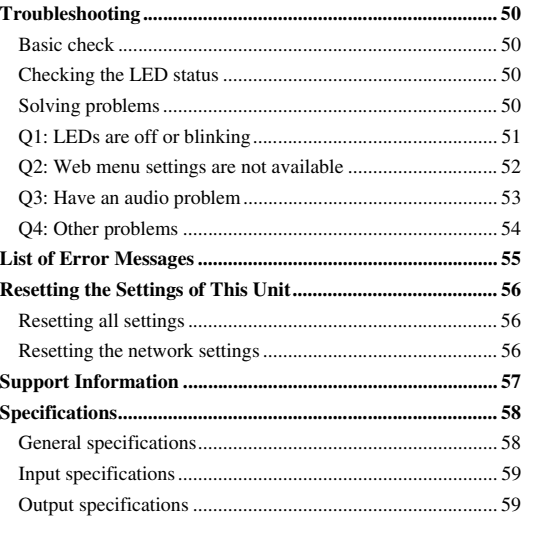

# **Introduction**

<span id="page-3-0"></span>Thank you for purchasing Yamaha PJP-EC200.

Before operating this unit, please read this manual carefully.

For your safety, please read all safety instructions and precautions stated in this manual carefully and keep it in a safe place for future reference.

### <span id="page-3-1"></span>*Check the latest information*

This manual has been compiled based on the latest version of the firmware as of January 2010. For the latest information about this unit, please visit the following website.

### ■**Projectphone website**

### **http://www.yamaha.co.jp/english/product/projectphone/**

For the updating procedure, refer to ["Using the Latest Features" \(page 47\)](#page-46-3) in this manual.

### <span id="page-3-2"></span>*About this manual*

### ■**About abbreviations**

In this manual, the product names are described as follows.

- Yamaha PJP-EC200: this unit
- Yamaha Projectphone: PJP
- Microsoft<sup>®</sup> Windows<sup>®</sup>: Windows

### ■**About detailed technical information**

Detailed knowledge on the professional audio (PA) system, Internet and network may be required to utilize this unit at its full performance. As the provided manual does not give detailed technical information, please also refer to commercially available books as required.

### ■**About trademarks**

- Ethernet is a registered trademark of Xerox Corporation.
- Microsoft and Windows are registered trademarks of Microsoft Corporation in the United States and other countries.

<sup>•</sup> No part of this document may be copied or used in any form without permission of Yamaha.

<sup>•</sup> Specifications of this unit or the web menu and contents of this document are subject to change without notice.

<sup>•</sup> Yamaha does not accept any liability for any loss or damage resulting from any use of this unit. The warranty covers a repair of this unit only.

# **CONFIRMATION SOFTWARE LICENSE AGREEMENT**

### <span id="page-4-0"></span>BY USING THE "SOFTWARE", YOU ARE DEEMED TO AGREE TO BE BOUND BY THE TERMS AND CONDITIONS OF THIS AGREEMENT.

### <span id="page-4-1"></span>*SOFTWARE LICENSE AGREEMENT*

This License Agreement (the "AGREEMENT") is a legal agreement between you and Yamaha Corporation ("YAMAHA") under which YAMAHA is providing the firmware of YAMAHA's Projectphone™ (the "PRODUCT") and related software program, documentation and electronic files (collectively, the "SOFTWARE"). This AGREEMENT applies to the SOFTWARE which YAMAHA provides you and the installed copy thereof, subject to the provision of 1-1 herein, into the PRODUCT or personal computer owned by you.

### **1. GRANT OF LICENSE:**

- 1-1. YAMAHA grants you a personal non-exclusive license to install the SOFTWARE and use the SOFTWARE on the PRODUCT or other devices, including but not limited to the personal computer, which you own.
- 1-2. You shall not assign, sublicense, sell, rent, lease, loan, convey or otherwise transfer to any third party, upload to a web site or a server computer to which specified or unspecified persons may access, or copy, duplicate, translate or convert to another programming language the SOFTWARE except as expressly provided herein. You shall not alter, modify, disassemble, decompile or otherwise reverse engineer the SOFTWARE and you also shall not have any third party to do so.
- 1-3. You shall not modify, remove or delete a copyright notice of YAMAHA contained in the SOFTWARE.
- 1-4. Except as expressly provided herein, no license or right, express or implied, is hereby conveyed or granted by YAMAHA to you for any intellectual property of YAMAHA.

### **2. OWNERSHIP AND COPYRIGHT:**

The SOFTWARE is protected under the copyright laws and owned by YAMAHA. You agree and acknowledge that YAMAHA transfers neither ownership interest nor intellectual property in the SOFTWARE to you under this AGREEMENT or otherwise.

### **3. EXPORT RESTRICTIONS:**

You agree to comply with all applicable export control laws and regulations of the country involved, and not to export or re-export, directly or indirectly, the SOFTWARE in violation of any such laws and regulations.

### **4. SUPPORT AND UPDATE:**

YAMAHA, YAMAHA's subsidiaries and affiliates, their distributors and dealers are not responsible for maintaining or helping you to use the SOFTWARE. No updates, bug-fixes or support will be made available to you for the SOFTWARE.

### **5. DISCLAIMER OF WARRANTY:**

- 5-1. THE SOFTWARE IS PROVIDED "AS IS" WITHOUT WARRANTY OF ANY KIND, EITHER EXPRESS OR IMPLIED, INCLUDING, BUT NOT LIMITED TO THE IMPLIED WARRANTIES OF MERCHANTABILITY AND FITNESS FOR A PARTICULAR PURPOSE.
- 5-2. IN NO EVENT SHALL YAMAHA, YAMAHA'S SUBSIDIARIES AND AFFILIATES, THEIR DISTRIBUTORS AND DEALERS BE LIABLE FOR ANY DAMAGES WHATSOEVER (INCLUDING WITHOUT LIMITATION, LOSS OF BUSINESS PROFITS, LOSS OF BUSINESS INFORMATION, LOSS OF BUSINESS INTERRUPTION OR OTHER INCIDENTAL OR CONSEQUENTIAL DAMAGES) ARISING OUT OF THE SOFTWARE, USE THEREOF, OR INABILITY TO USE THEREOF EVEN IF YAMAHA, YAMAHA'S SUBSIDIARIES AND AFFILIATES, THEIR DISTRIBUTORS OR DEALERS HAVE BEEN ADVISED OF THE POSSIBILITY OF SUCH DAMAGES. SOME STATES DO NOT ALLOW THE LIMITATION OR EXCLUSION OF LIABILITY FOR INCIDENTAL OR CONSEQUENTIAL DAMAGES, SO THE ABOVE LIMITATION OR EXCLUSION MAY NOT APPLY TO YOU.
- 5-3. YAMAHA, YAMAHA'S SUBSIDIARIES AND AFFILIATES, THEIR DISTRIBUTORS AND DEALERS SHALL HAVE NO OBLIGATION TO INDEMNIFY YOU AGAINST ANY CLAIM OR SUIT BROUGHT BY A THIRD PARTY ALLEGING THAT THE SOFTWARE OR USE THEREOF INFRINGES ANY INTELLECTUAL PROPERTY OF SUCH THIRD PARTY.

### **6. TERM:**

- 6-1. This AGREEMENT becomes effective upon your agreeing the terms and conditions herein and continues in effect unless or until terminated in accordance with the provision of 6-2 or 6-3 herein.
- 6-2. You may terminate this AGREEMENT by deleting the SOFTWARE installed into the PRODUCT.
- 6-3. This AGREEMENT will also terminate if you fail to comply with any of the terms and conditions of this AGREEMENT.
- 6-4. In case this AGREEMENT is terminated in accordance with the provision 6-3, you shall promptly delete the SOFTWARE.
- 6-5. Notwithstanding anything contains herein, Sections 2 though 6 shall survive any termination or expiration hereof.

### **7. SEVERABILITY:**

In the event that any provision of this AGREEMENT is declared or found to be illegal by any court or tribunal of competent jurisdiction, such provision shall be null and void with respect to the jurisdiction of that court or tribunal and all the remaining provisions of this AGREEMENT shall remain in full force and effect.

### **8. U.S. GOVERNMENT RESTRICTED RIGHTS NOTICE:**

The Software is a "commercial item," as that term is defined at 48 C.F.R. 2.101 (Oct 1995), consisting of "commercial computer software" and "commercial computer software documentation," as such terms are used in 48 C.F.R. 12.212 (Sept 1995). Consistent with 48 C.F.R. 12.212 and 48 C.F.R. 227.7202-1 through 227.72024 (June 1995), all U.S. Government End Users shall acquire the Software with only those rights set forth herein.

### **9. ACKNOWLEDGMENT:**

You agree that this AGREEMENT is the complete and exclusive statement of agreement between you and YAMAHA concerning the subject matter hereof and supersedes all proposals or prior agreements, verbal or written, and any other communications between you and the parties relating to the subject matter hereof. NO amendment to this AGREEMENT shall be effective unless signed by a duly authorized representative of YAMAHA.

### **10. GOVERNING LAW:**

This AGREEMENT shall be governed by and construed in accordance with the lows of Japan without reference to the principles of conflict of laws.

# **About the Product**

<span id="page-6-0"></span>The PJP-EC200 is a high-performance echo canceller box that enables smooth simultaneous talk during a videoconference or a webconference.

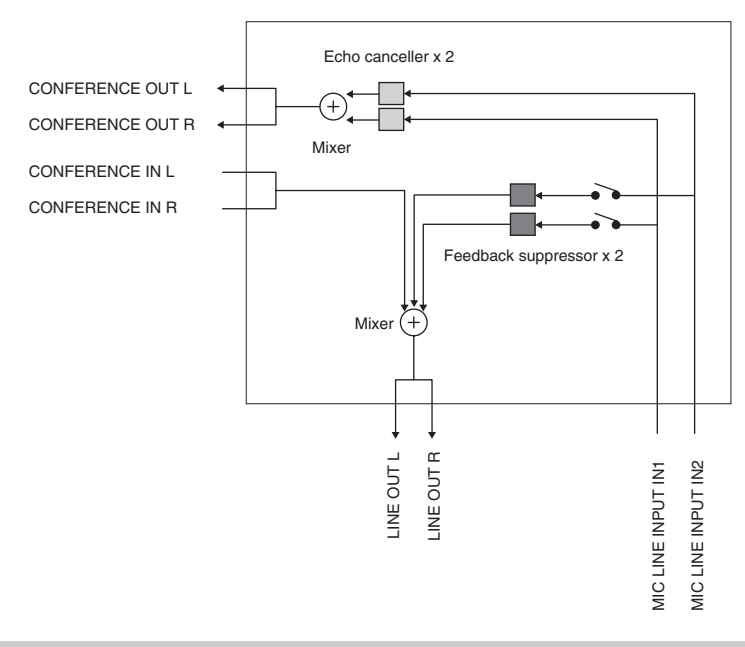

### <span id="page-6-1"></span>*Enhanced basic functions*

### ■**Echo canceller**

Echo is a phenomenon that occurs when microphones pick up the audio reproduced from the speakers. The echo canceller of this unit eliminates echo elements from sounds picked up by the microphones to enable smooth simultaneous talk.

### ■**Feedback suppressor**

The feedback suppressor detects generation of acoustic feedback which occurs when a sound loop exists between speaker output and microphone input and applies the notch filter to minimize the acoustic feedback.

### ■**Auto analyzer**

The auto analyzer optimizes this unit's audio settings to minimize the generation of echoes and acoustic feedback by automatically analyzing the characteristics of a microphone and speakers connected to this unit and the acoustic characteristics of your conference environment.

### ■**Noise reduction**

The noise reduction automatically detects ambient noises (generated by a fan or an air conditioner) and removes the noises from sounds picked up by the microphones. By combining with the echo canceller, it effectively eliminates unwanted noises from the pickup sounds and delivers clear sounds to the other end. The noise reduction of this unit also works on the sounds from the other end.

### ■**Auto gain controller**

If you are using a boundary microphone, the volume level of sounds picked up by the microphone varies depending on the distance between the talker and microphone. The auto gain controller automatically adjusts the pickup gain to optimize the volume level of pickup sounds and minimize the volume differences caused by the distance to a talker.

### <span id="page-7-1"></span><span id="page-7-0"></span>*Front panel*

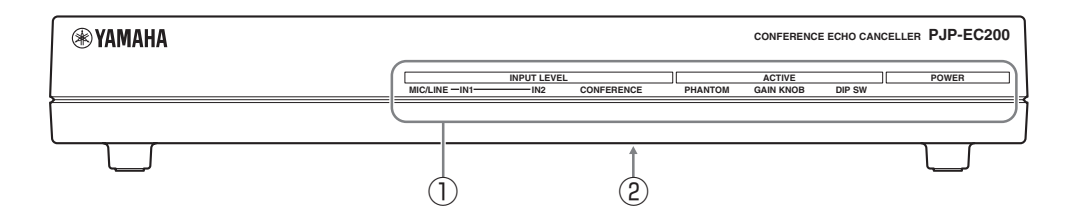

### 1**LEDs**

Light to indicate the status of this unit.

#### 2**Label**

The following information is shown.

- **MODEL No.**: Model number of this unit
- **SER.**: Serial number for use in management/distinction of this unit

### ■**Functions of the LEDs**

### **INPUT LEVEL (IN1/IN2 /CONFERENCE)**

On (green): Detecting audio data.

On (red): Audio is distorted because the input level is too high.

Off: No audio data has been detected.

### *Note*

If this LED lights up in red, adjust the input gain for MIC/LINE INPUT using the GAIN controls on the rear panel of this unit until it turns off.

### **PHANTOM**

On: The phantom power supply is on. Off: The phantom power supply is off. Blinks: The setting is not reflected.

### a¥∕

If the setting is not reflected, refer to ["Q1: LEDs are off or](#page-50-1)  [blinking" \(page 51\).](#page-50-1)

### **GAIN KNOB**

On: The MIC/LINE INPUT gain setting on this unit is working.

Off: The MIC/LINE INPUT gain setting on the web menu is working.

Blinks: The setting is not reflected.

### $\leq$

If the setting is not reflected, refer to ["Q1: LEDs are off or](#page-50-1)  [blinking" \(page 51\)](#page-50-1).

### **DIP SW**

On: The DIP switch settings are prioritized. Off: The web menu settings are prioritized. Blinks: The setting is not reflected.

### a‰∕

If the setting is not reflected, refer to ["Q1: LEDs are off or](#page-50-1)  [blinking" \(page 51\)](#page-50-1).

### **POWER**

On: The power of this unit is on. Off: The power of this unit is off.

### <span id="page-8-1"></span><span id="page-8-0"></span>*Rear panel*

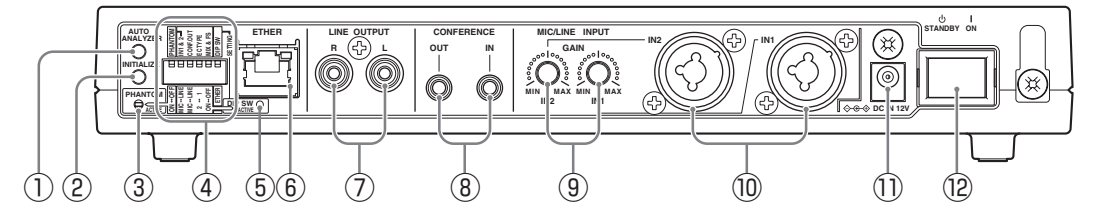

### 1**AUTO ANALYZER**

Press this switch to adjust the echo canceller and feedback suppressor automatically.

### 2**INITIALIZE**

If you turn on this unit while holding down this switch, you can reset the settings of this unit to the default. If you press this switch when the power is on, only the network settings are reset to the default. For details, refer to ["Resetting the Settings of This Unit" \(page 56\)](#page-55-3)".

### 3**LED (PHANTOM)**

Lights to indicate the status of the phantom power.

- On: The phantom power is on.
- Off: The phantom power is off.
- Blinks: The setting is not reflected.

#### √k's

- If the setting is not reflected, refer to "Q1: LEDs are off [or blinking" \(page 51\)"](#page-50-1).
- This LED works in the same way as the PHANTOM LED on the front panel.

#### 4**DIP switch**

Changes the settings of this unit.

#### 5**LED (DIP SW)**

Lights to indicate the prioritized settings (DIP switch or web menu).

- On: The DIP switch settings are prioritized.
- Off: The web menu settings are prioritized.
- Blinks: The setting is not reflected.

#### ses.

- If the setting is not reflected, refer to ["Q1: LEDs are off](#page-50-1)  [or blinking" \(page 51\).](#page-50-1)
- This LED works in the same way as the DIP SW LED on the front panel.

#### 6**ETHER**

Use to connect a LAN cable. The LINK LED (left) and the SPEED LED (right) are above the LAN port.

- **LINK LED**: Off (no link), On (linked), Blinks (during data transfer)
- **SPEED LED**: Off (10BASE-T), On (100BASE-TX)

### 7**LINE OUTPUT (L/R)**

Use to connect speakers with built-in amplifier, or a PA system.

### yak.

These jacks output monaural audio signals only.

#### 8**CONFERENCE (IN/OUT)**

Use to connect a PC or a videoconference system.

#### 9**GAIN (IN1/IN2)**

Adjust the input gain for MIC/LINE INPUT.

#### 0**MIC/LINE INPUT (IN1/IN2)**

Use to connect a microphone or a PA system. In addition, these jacks can be used as the XLR or PHONE jacks.

### **• XLR jack**

Balanced input jack (1: Ground, 2: Hot, 3: Cold)

#### **• PHONE jack** Monaural unbalanced input jack. (TS PHONE jack)

### A**DC IN 12V**

Use to connect the supplied AC adapter.

#### B**Power switch**

Turns on or off this unit.

### <span id="page-9-0"></span>■**Functions of the DIP switch**

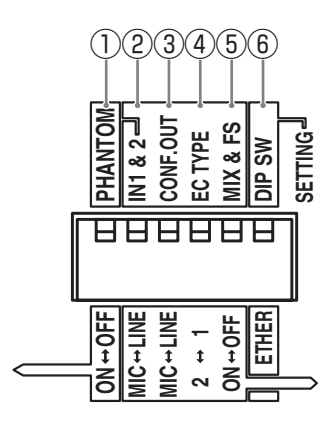

### 1**PHANTOM (DC+48V)**

Turns on/off the phantom power. **ON**: Turn on the phantom power. **OFF**: Turns off the phantom power.

Make sure you set this switch to OFF when a device which does not require a phantom power is connected. Incorrect settings may cause a malfunction of the external devices.

### *Notes*

- Set this switch to ON when an XLR-type microphone which requires a phantom power is connected to MIC/LINE INPUT.
- To protect the speakers, turn off the speakers or set the speaker volume to the minimum before turning on/off the phantom power.
- For your safety, the phantom power is not supplied unless it is enabled on the web menu even if this switch is set to ON.

#### a¥≤

While the phantom power is supplied, the PHANTOM LEDs on the front and rear panels turn on.

### 2**IN1 & 2**

Selects MIC or LINE according to the output level of devices connected to MIC/LINE INPUT. **MIC**: Switch to the MIC level. **LINE**: Switch to the LINE level.

#### *Note*

The signal level differs between MIC level and LINE level. When you connect a device to a MIC jack, set this switch to MIC. When you connect a device to a LINE jack, set this switch to LINE.

### 3**CONF.OUT**

Selects MIC or LINE according to the input level of a device connected to CONFERENCE OUT. **MIC**: Switch to the MIC level. **LINE**: Switch to the LINE level.

### *Note*

The signal level differs between MIC level and LINE level. When you connect a device to a MIC jack, set this switch to MIC. When you connect a device to a LINE jack, set this switch to LINE.

### 4**EC TYPE**

Sets the effectiveness of the echo canceller.

- **2**: Higher the echo reduction.
- **1**: Lower the echo reduction to prioritize audio quality.

### 5**MIX & FS**

Turns on/off the internal mixing and feedback suppressor. **ON**: Output audio to LINE OUTPUT after audio input

through CONFERENCE IN and MIC/LINE INPUT are mixed. Also, the feedback suppressor is enabled.

**OFF**: Output audio input through CONFERENCE IN to LINE OUTPUT. Also, the feedback suppressor is disabled.

#### 6**DIP SW**

Selects the setting priority (DIP switch or web menu). Setting items that are not available by the DIP switch are always decided by the web menu.

**ETHER**: Prioritize the web menu settings.

**DIP SW**: Prioritize the DIP switch settings.

#### ≥₩≤

While the DIP switch settings are prioritized, the DIP SW LEDs on the front and rear panels turn on.

# **Installation and Initial Setup**

<span id="page-10-0"></span>This section describes connections and setup required for using this unit. The basic setup of this unit is available only with the DIP switch. For advanced setup, refer to ["Using the Web Menu" \(page 16\)](#page-15-1).

### *Notes*

- Do not use the mute function on a microphone or PA system connected to this unit to prevent echo generations on the other end.
- Make sure all devices are turned off before connecting a microphone or speakers. Moreover, make sure the microphone and speaker volumes of all devices are set to the minimum.
- To minimize echo or acoustic feedback, maintain an appropriate distance between the microphone and speakers.
- When connecting external devices, refer to the owner's manual supplied with each device in addition.
- Be sure to use the AC adapter and power cable supplied with this unit.

### <span id="page-10-1"></span>*Connecting a microphone and speakers directly*

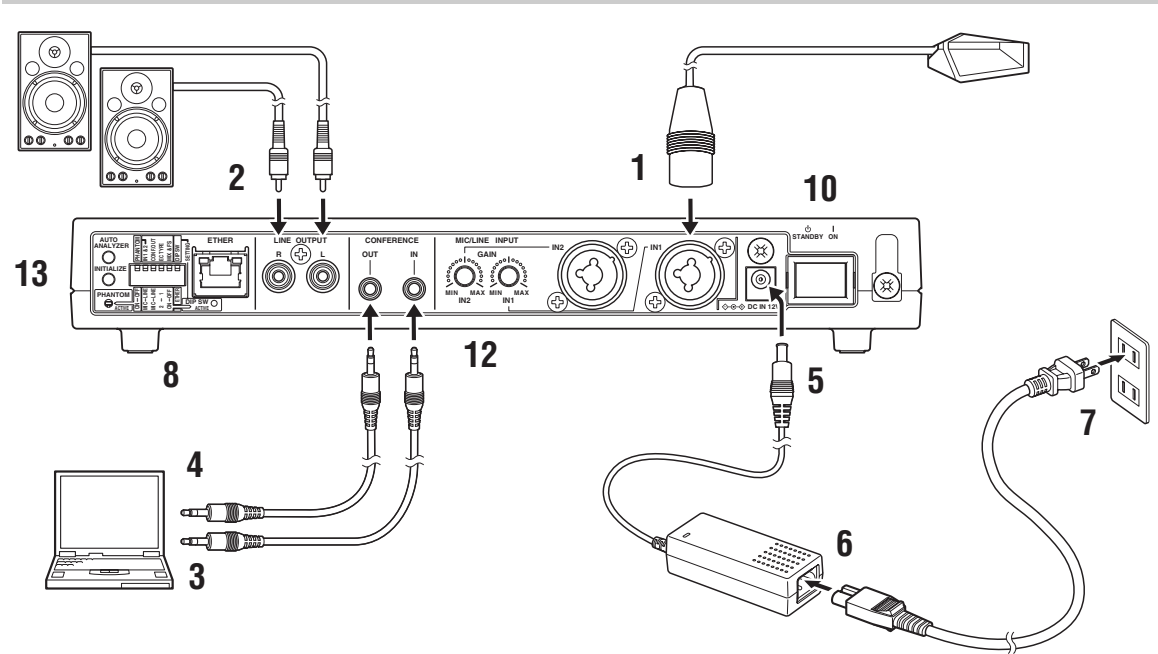

### **1 Connect a microphone to MIC LINE INPUT.**

#### $\mathbf{w}$

- You can use a XLR-type microphone or PHONE-type microphone.
- You can connect two microphones directly to this unit. If you use only one microphone, connect it to IN1.
- **2 Connect speakers with built-in amplifier to LINE OUTPUT.**
- **3 Connect CONFERENCE IN of this unit to the audio output jack of your PC or videoconference system.**
- **4 Connect CONFERENCE OUT of this unit to the audio input jack of your PC or videoconference system.**
- **5 Connect the AC adapter to DC IN.**
- **6 Connect the power cable to the AC adapter.**
- **7 Connect the power cable to an AC outlet.**

### **8 Configure the settings of this unit using the DIP switch.**

For details, refer to ["Functions of the DIP switch"](#page-9-0)  [\(page 10\)](#page-9-0).

### **9 Turn on the external devices.**

### **10 Turn on this unit.**

The POWER LED on the front panel turns on.

### **11 On your PC or videoconference system, adjust the output level.**

Adjust the output level so that the INPUT LEVEL LED on the front panel does not turn on in red.

### **12 Use GAIN to adjust the input gain for MIC/LINE INPUT.**

Adjust the input gain so that the INPUT LEVEL LED on the front panel does not turn on in red.

### **13 Press AUTO ANALYZER.**

The echo canceller and feedback suppressor settings are automatically adjusted. For details, refer to ["Automatic Setup by Auto Analyzer" \(page 15\)](#page-14-0).

#### *Notes*

- If you do not connect a microphone to MIC/LINE INPUT IN2, set GAIN IN2 to the minimum.
- Set the microphone and speaker volumes to the minimum before turning off this unit.

### <span id="page-12-0"></span>*Using in combination with a PA system*

By combining this unit with a PA system, it makes possible to use many microphones for a conference.

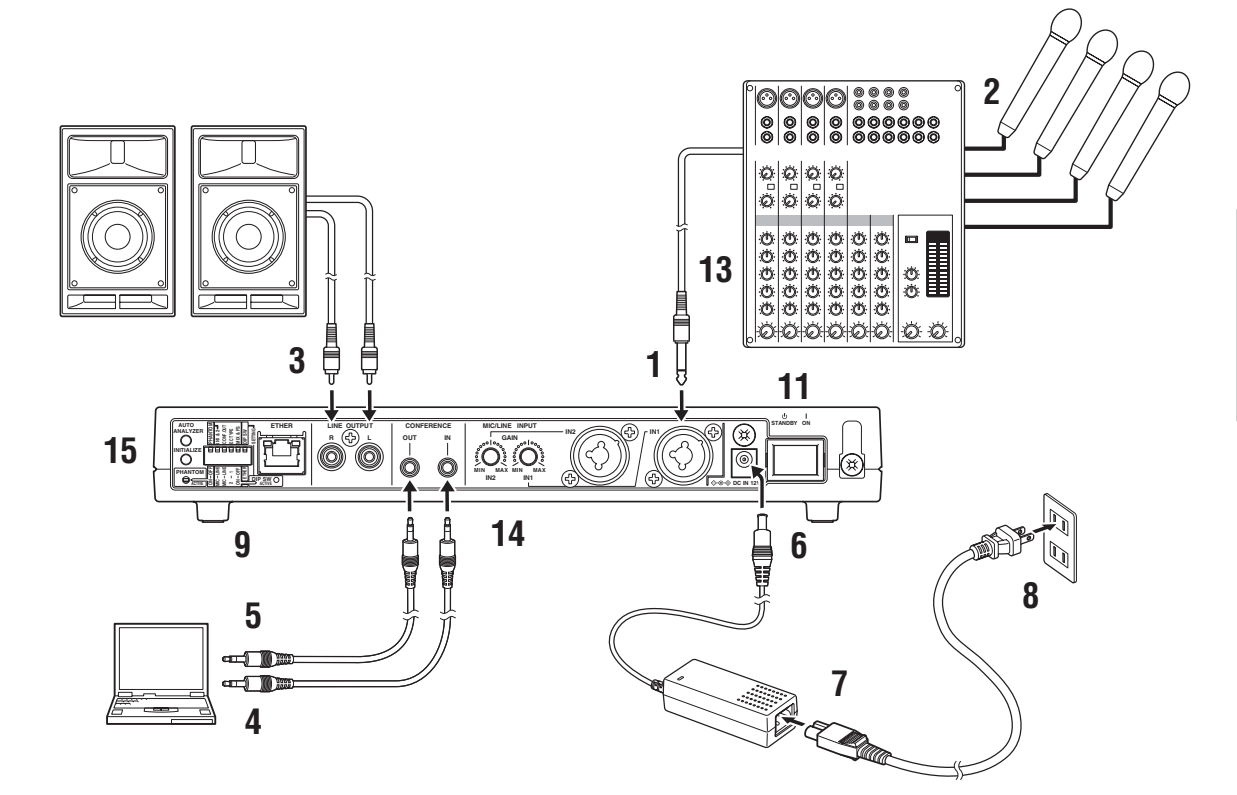

- **1 Connect MIC/LINE INPUT IN1 of this unit to the audio output jack of your PA system.**
- **2 Connect microphones to your PA system.**
- **3 Connect speakers with built-in amplifier to LINE OUTPUT.**
- **4 Connect CONFERENCE IN of this unit to the audio output jack of your PC or videoconference system.**
- **5 Connect CONFERENCE OUT of this unit to the audio input jack of your PC or videoconference system.**
- **6 Connect the AC adapter to DC IN.**
- **7 Connect the power cable to the AC adapter.**
- **8 Connect the power cable to an AC outlet.**
- **9 Configure the settings of this unit using the DIP switch.**

For details, refer to ["Functions of the DIP switch"](#page-9-0)  [\(page 10\)](#page-9-0).

- **10 Turn on the external devices.**
- **11 Turn on this unit.**

The POWER LED on the front panel turns on.

**12 On your PC or videoconference system, adjust the output level.**

Adjust the output level so that the INPUT LEVEL LED on the front panel does not turn on in red.

### **13 On your PA system, adjust the input gain.**

For details, refer to the owner's manual supplied with your PA system.

### **14 Use GAIN to adjust the input gain for MIC/LINE INPUT.**

Adjust the input gain so that the INPUT LEVEL LED on the front panel does not turn on in red.

### **15 Press AUTO ANALYZER.**

The echo canceller and feedback suppressor settings are automatically adjusted. For details, refer to ["Automatic Setup by Auto Analyzer" \(page 15\)](#page-14-0).

### *Notes*

- If you do not connect a microphone or a PA system to MIC/ LINE INPUT IN2, set GAIN IN2 to the minimum.
- Set the microphone and speaker volumes to the minimum before turning off this unit.

# <span id="page-14-1"></span>**Automatic Setup by Auto Analyzer**

<span id="page-14-0"></span>The auto analyzer function automatically sets the echo canceller and feedback suppressor settings best suited for your environment (types of microphone and speakers, size of conference room, etc.).

#### *Note*

The auto analyzer configures the settings based on the relative position of a microphone and speakers. It is effective when a fixed microphone such as a gooseneck microphone and a boundary microphone is used.

#### ay.

You can turn off the audio guidance which notifies you of events during the auto analyzer process. For details, refer to ["Turning On/Off the Audio Guidance" \(page 34\).](#page-33-1)

### ■**Before starting the auto analyzer**

To achieve the best results, carry out the following procedures before starting the auto analyzer.

- Install the microphone and speakers at places where they will be located during a conference.
- Adjust the speaker volume to an appropriate level for a conference.
- Adjust the input gain for MIC/LINE INPUT so that the INPUT LEVEL LED does not turn on in red.
- Set whether audio input through MIC/LINE is output to LINE OUT.

### **1 The auto analyzer starts.**

By pressing AUTO ANALYZER, this unit outputs a long beep to indicate the start of the auto analyzer process and then plays back the audio guidance.

#### y‰∕

To quit the auto analyzer, press AUTO ANALYZE again.

### **2 Test tones are output.**

This unit outputs test tones used for measuring your acoustic environment. Since this unit measures MIC/ LINE INPUT IN 1 and IN2 individually, test tones are output twice. The INPUT LEVEL LEDs on the front panel blink during the measurement.

### *Notes*

- During the measurement, the microphone picks up test tones output from the speakers. To achieve the best results, keep the room as quiet as possible during the measurement.
- Since this unit measures MIC/LINE INPUT IN 1 and IN2 individually, this unit proceeds in the next step if any of measurements are successful. In case any measurement is failed, this unit will notify you of the status of the channel after the acoustic analysis.

#### **If a measurement is failed**

The auto analyzer quits. This unit outputs short beeps to indicate an abnormal end and then plays back the audio guidance which explains the cause of the error.

### **3 The acoustic analysis starts.**

This unit analyzes your acoustic environment and then optimizes the echo canceller and feedback suppressor settings automatically. The INPUT LEVEL LEDs on the front panel blink in a direction from right to left during the analysis.

#### $\mathcal{L}$

The analysis time varies depending on your environment (types of microphone and speakers, size of conference room, etc.).

### **4 The auto analyzer ends.**

This unit outputs a short beep to indicate a normal end or short beeps to indicate an abnormal end and then plays back the audio guidance which explains the result. Also, the front panel LEDs indicate the result of the auto analyzer.

#### *Note*

If you move the microphone or speakers, the current settings optimized by the auto analyzer may lose effectiveness or increase the generation of echo or acoustic feedback. In this case, run the auto analyzer again.

#### **If you cannot feel the effectiveness**

Run the auto analyzer again. If you are using this unit in an environment where echo or acoustic feedback is rarely generated, it may be difficult to feel the effectiveness. In this case, you do not need to run the auto analyzer again since your environment is already suited for a conference.

#### **If the auto analyzer abnormally ends**

Follow the audio guidance or check the status of the front panel LEDs to change the installation location. For details on LED statuses, refer to ["List of Error Messages"](#page-54-1)  [\(page 55\)](#page-54-1).

# <span id="page-15-1"></span>**Using the Web Menu**

<span id="page-15-0"></span>By using the web menu, you can configure this unit's settings in more detail. The web menu is accessible from the PC connected to this unit. To configure this unit's settings from the web menu, set the DIP switch (DIP SW) to ETHER.

#### *Notes*

- If you set DIP SW to ETHER, the web menu settings are prioritized. The settings items you have configured using the DIP switch should be reconfigured on the web menu. If you set the DIP switch to DIP SW after configuring the settings on the web menu, setting items that are not available by the DIP switch are decided by the web menu settings.
- To access the web menu, Internet Explorer 6.0 (or later version) for Windows is required.

### **1 Connect this unit and your PC using the LAN cable.**

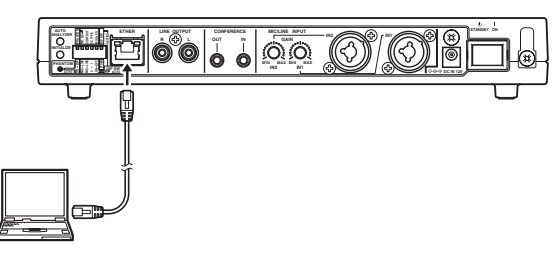

### a¥∕

Since this unit automatically detects the type of a LAN cable (straight or crossover), you can use a straight LAN cable to directly connect this unit to a PC.

**2 Turn on this unit and your PC.**

### **3 Change the IP address of your PC as follows.**

IP address: 192.168.100.2 Subnet mask: 255.255.255.0

### a¥≤

You can use an IP address within the range of "192.168.100.1" to "192.168.100.254" (except "192.168.100.101"). In this procedure, "192.168.100.2" is used as an example.

**4 On your PC, run the web browser and then select "Open" from the "File" menu.**

### **5 Enter "http://192.168.100.101" and then click "OK".**

PJP-EC200  $\overrightarrow{Folect}$  Trone Top Page ? Top Page · System Information (2009/07/13 20:52:42 -07:00) **Software Revision Config Protection Error History** Rev.0.09.01 (Tue Jul 14 11:14:16 2009) OFF Boot Time **MAC Address Sound Settings IP Address** 192.168.100.101 00:a0:de:07:fe:ff 2009/07/13 20:07:08 P Settings System Settings **CPU Usage Memory Usage**  $2%$  $13%$ **Maintenance**  $\blacktriangle$   $\blacktriangleright$   $\blacktriangleright$   $\blacktriangleright$ O Q

The web menu is displayed.

# **Setting the Password**

<span id="page-16-0"></span>No password is set to this unit by default. For security reasons, we suggest that you set a password to this unit. By setting a password, you can prevent third parties from access to this unit and changing the configurations.

### **1 Click "System Settings".**

The "System Settings" screen appears.

**2 In the "Login Password" field, click "Edit".**

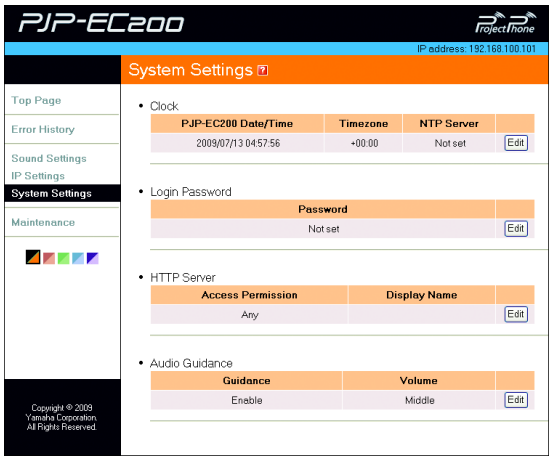

The "Login Password Settings" screen appears.

**3 Enter a new password (up to 32 one-byte alpha-numerals).**

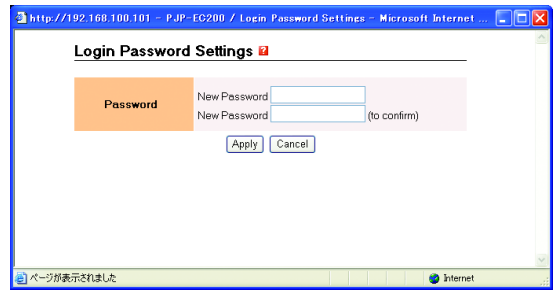

New Password: Enter a desired password.

New Password (to confirm): Reenter the password for confirmation.

### $\sim$

If a password has already been set, enter the current password in the "Old Password" field.

### **4 Click "Apply".**

The new password is set and then the confirmation screen appears.

### **5 Click "Close".**

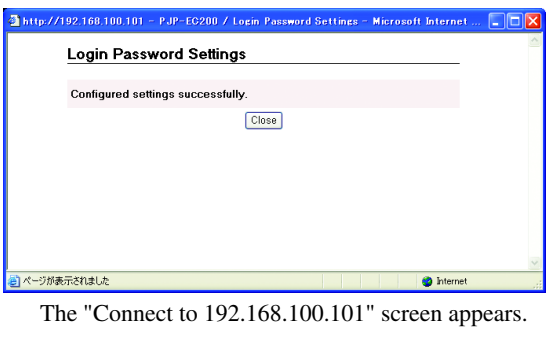

**6 Enter "pjp-ec200" in the "User name" field and the password you have set in step 3 in the "Password" field and then click "OK".**

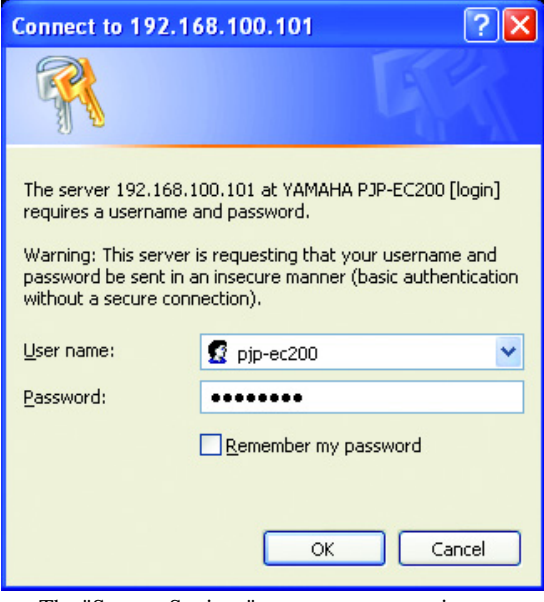

The "System Settings" screen appears again.

# **Setting the Date and Time**

<span id="page-17-0"></span>Follow the procedure below to set the date and time of this unit.

### **1 Click "System Settings".**

The "System Settings" screen appears.

### **2 In the "Clock" field, click "Edit".**

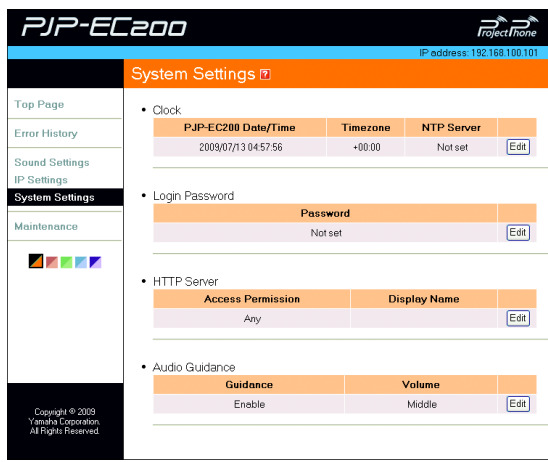

The "Clock Settings" screen appears.

**3 In the "PJP-EC200 Date/Time" field, select "Change" and then enter the date and time.**

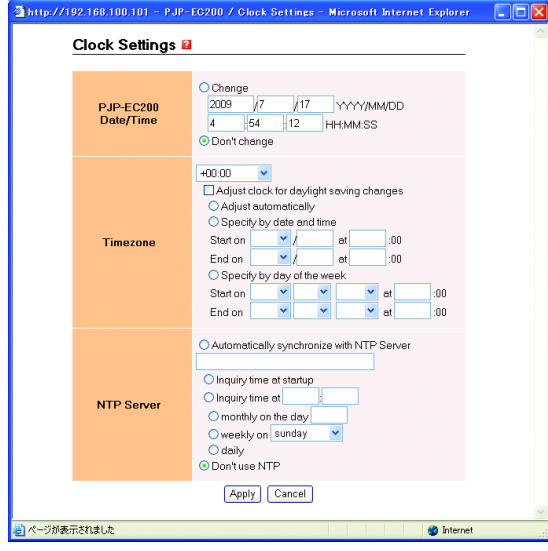

### $\frac{1}{2}$

To set the exact time, enter a time a little ahead and then click "Apply" according to a time signal.

**4 In the "Timezone" field, select the time zone of your area.**

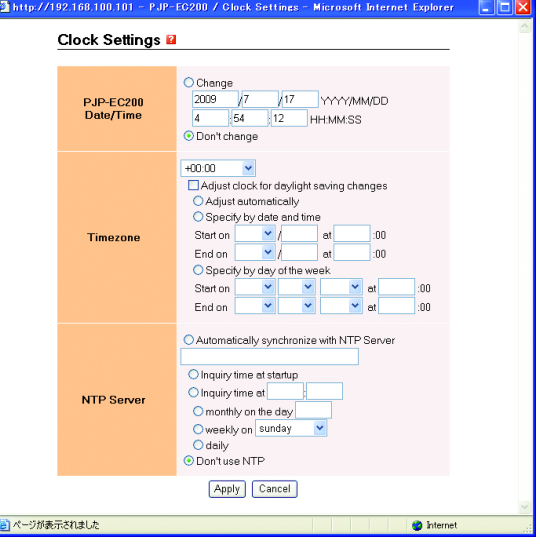

### **If your area uses DST (Daylight Saving Time)**

Select "Adjust clock for daylight saving changes" and then configure the DST setting.

**Adjust automatically**: Adjust DST automatically according to the time zone.

### *Note*

To adjust DST automatically, this unit must be connected to the Internet.

**Specify by date and time**: Specify the period of DST in month, day and time.

**Specify by day of the week**: Specify the period of DST in month, week number, day of the week and time.

### **5 Click "Apply".**

The confirmation screen appears.

### **6 Click "Close".**

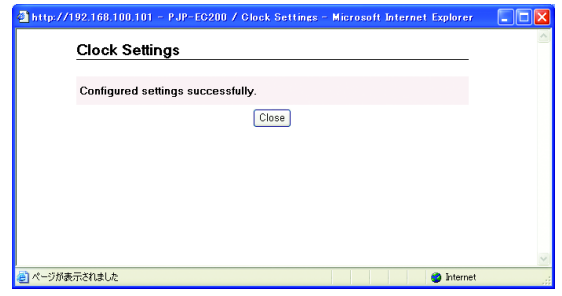

The "System Settings" screen appears again.

### <span id="page-18-0"></span>*Setting the date and time automatically*

You can set the date and time of this unit automatically by using an NTP server via the Internet.

### *Notes*

- To use an NTP server, this unit must be connected to the Internet.
- You may not be able to use an NTP server due to the security settings of your LAN. In this case, you need to change the settings of your router to connect to an external NTP server. For details, refer to the owner's manual supplied with your router.

**1 In the "Timezone" field, select the time** 

**"Automatically synchronize with NTP server" and then enter an NTP server** 

**2 In the "NTP Server" field, select** 

**zone of your area.**

**address.**

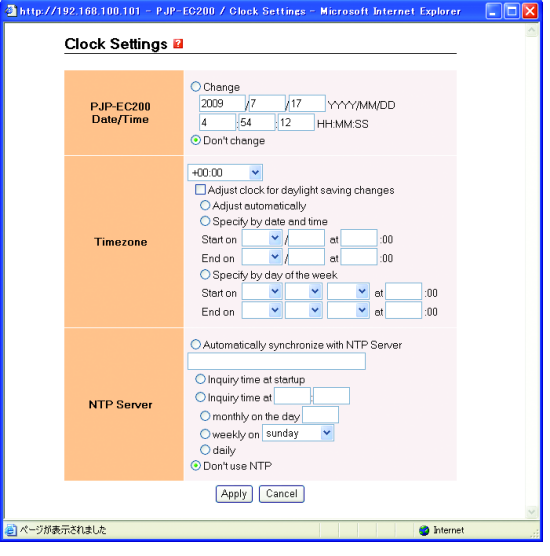

### **3 Select when to connect to the NTP server for clock synchronization.**

Inquiry time at startup: Synchronize the clock at startup of this unit.

Inquiry time at: Synchronize the clock at a specified time.

### $\frac{1}{2}$

If you select "Inquiry time at", select a day to synchronize the clock.

- monthly on the day: Synchronize the clock monthly on the specified day.
- weekly on: Synchronize the clock weekly on the specified day of the week.
- daily: Synchronize the clock daily.

### **4 Click "Apply".**

The confirmation screen appears.

### **5 Click "Close".**

The "System Settings" screen appears again.

# <span id="page-20-2"></span>**Configuring the Network Settings**

### <span id="page-20-1"></span><span id="page-20-0"></span>*1. Specifying an IP address of this unit's LAN port*

According to the LAN environment where this unit is used, configure the IP address netmask settings of this unit.

### a‰'≤

"192.168.100.101/24" is assigned to the LAN port by default. If you want to change the IP address, use an IP address which is not used by other external devices in the same network.

### **1 Click "IP Settings".**

The "IP Settings" screen appears.

### **2 In the "LAN Port" field, click "Edit".**

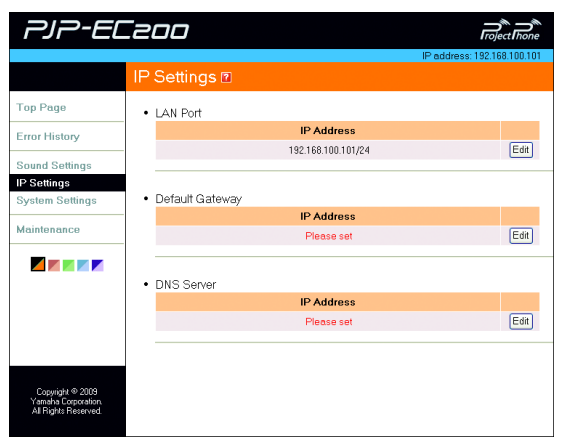

The "LAN Port Settings" screen appears.

**3 Enter an IP address to assign to this unit.**

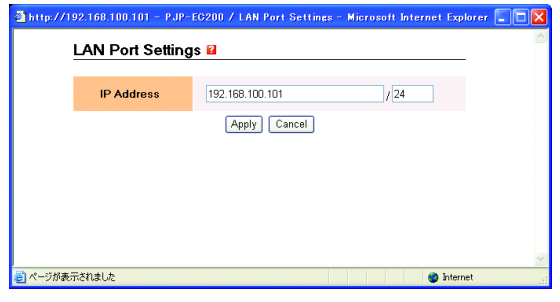

### **4 Click "Apply".**

The confirmation screen appears.

**5 Click on the link to access to the new IP address and then click "Close".**

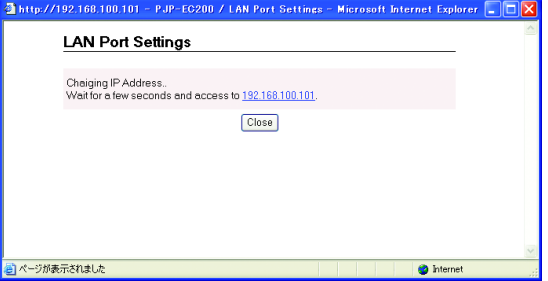

The "Top Page" screen under the new IP address appears.

## <span id="page-21-0"></span>*2. Specifying a default gateway*

Follow the procedure below to specify a default gateway for this unit.

### **1 Click "IP Settings".**

The "IP Settings" screen appears.

**2 In the "Default Gateway" field, click "Edit".**

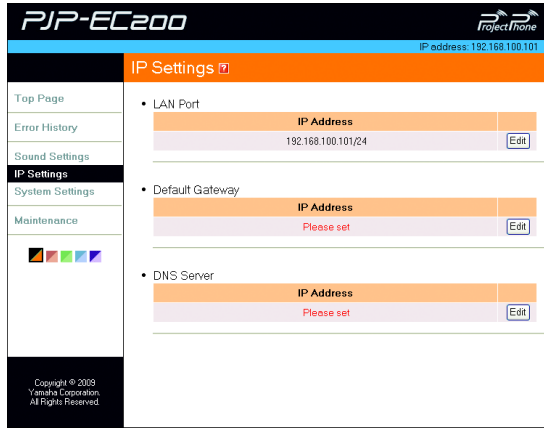

The "Default Gateway Settings" screen appears.

**3 Select "Specify" and then enter the IP address of the default gateway in the "IP Address" field.**

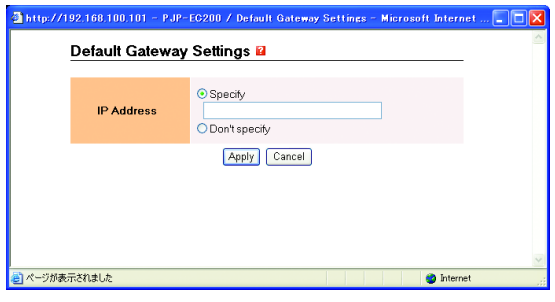

### **4 Click "Apply".**

The confirmation screen appears.

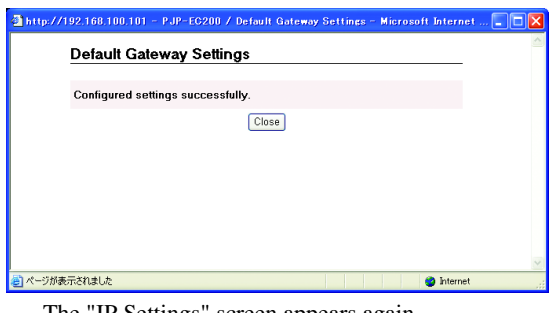

The "IP Settings" screen appears again.

### <span id="page-22-1"></span><span id="page-22-0"></span>*3. Specifying a DNS server*

Follow the procedure below to specify a DNS server for this unit.

### **1 Click "IP Settings".**

The "IP Settings" screen appears.

### **2 In the "DNS Server" field, click "Edit".**

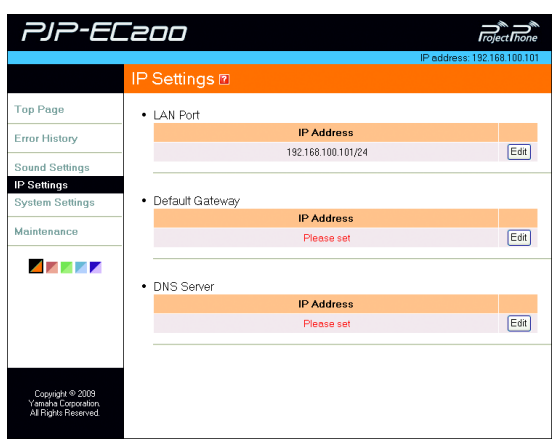

The "DNS Server Settings" screen appears.

**3 Select "Specify" and then enter the IP address of the DNS server in the "IP Address" field.**

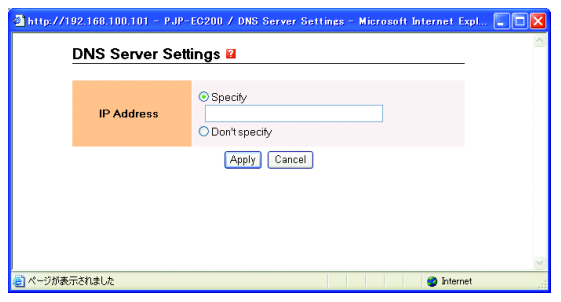

### **4 Click "Apply".**

The confirmation screen appears.

### **5 Click "Close".**

http://192.168.100.101 - PJP-EC200 / DNS Server Settings - Microsoft Internet Expl., NOV **DNS Server Settings** Configured settings successfully.  $\boxed{\text{Close}}$ 。<br><mark>e)</mark> ページが表示されました  $\bullet$  Internet

The "IP Settings" screen appears again.

# **Limiting Access to the Web Menu**

<span id="page-23-0"></span>You can limit access to the web menu by PC's IP address or permit access to the web menu only from PCs in the same network.

### **1 Click "System Settings".**

The "System Settings" screen appears.

### **2 In the "HTTP Server" field, click "Edit".**

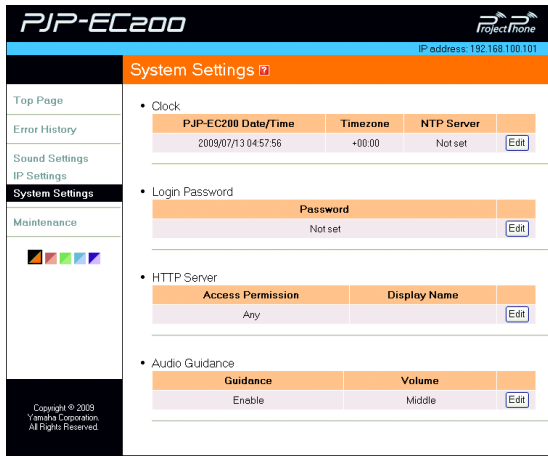

The "HTTP Server Settings" screen appears.

### **3 Configure the access limitation settings.**

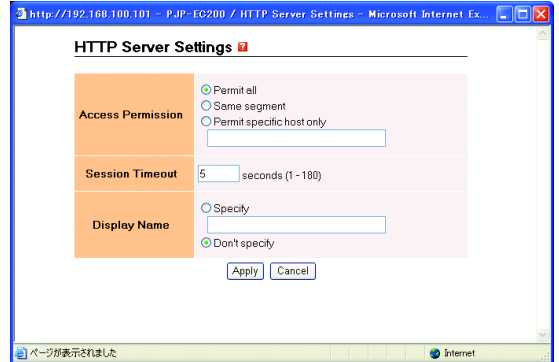

**Access Permission**: Select an access condition from "Permit all" (allow access from any address), "Same segment" (allow access within the same network), and "Permit specific host only" (allow access from the specified IP address only).

**Session Timeout**: Specify a timeout period. You will be logged out from the web menu if the specified time passes after the last operation.

**Display Name**: Specify a name assigned to this unit. To specify a name, select "Specify" and then enter a desired name (up to 64 one-byte alpha-numerals).

### **4 Click "Apply".**

The confirmation screen appears.

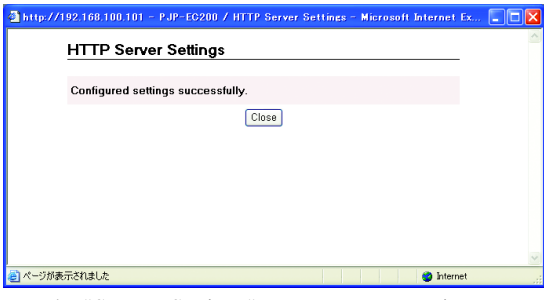

The "System Settings" screen appears again.

# **Controlling Echoes**

<span id="page-24-0"></span>Follow the procedure below to configure the echo reduction level according to your environment. You can configure the settings for MIC/LINE IN1 and IN2 individually.

### **1 Click "Sound Settings".**

The "Sound Settings" screen appears.

**2 In the "Echo Canceller" field, click "Edit".**

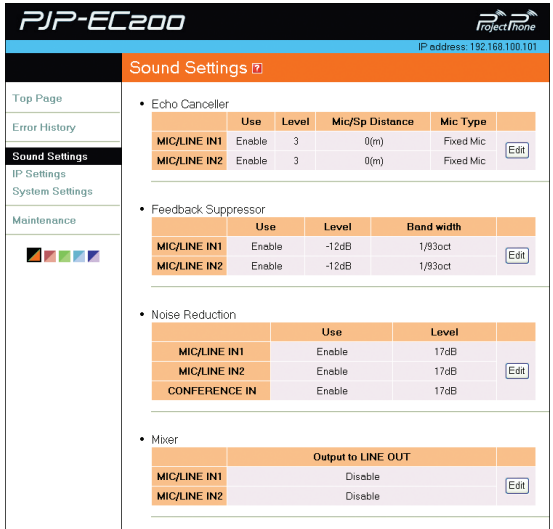

The "Echo Canceller Settings" screen appears.

### **3 Configure the echo canceller settings.**

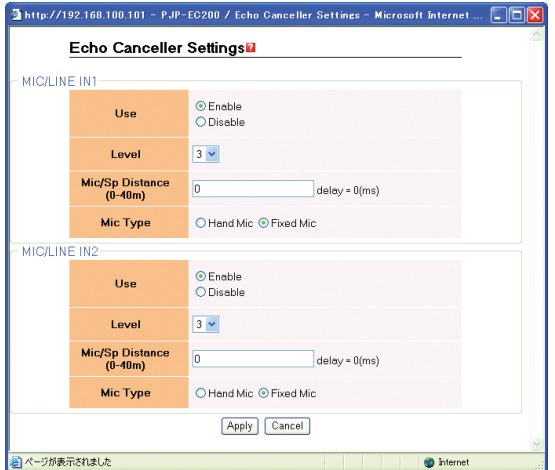

**Use**: Select whether to use the echo canceller. To use the echo canceller, select "Enable".

**Level**: Select an echo reduction level. The higher the level, the higher the echo reduction. The lower the level, the lower the echo reduction but higher the audio quality of simultaneous two-way communications.

**Mic/Sp Distance**: Specify the distance (0 to 40 m) between the microphone and speaker. If you are using multiple microphones and speakers, specify the distance between nearest pair.

**Mic Type**: Select the type of the connected microphone. If the distance between the microphone and speaker is variable, select "Hand Mic". If the distance is fixed, select "Fixed Mic".

### **4 Click "Apply".**

The confirmation screen appears.

### **5 Click "Close".**

ページが表示されました

 $\overline{\mathbf{3}}$  http://192.168.100.101 - PJP-EC200 / Echo Canceller Settings - Microsoft Internet . **DEX** Echo Canceller Settings

Configured settings successfully

 $\boxed{\text{Close}}$ 

The "Sound Settings" screen appears again.

# <span id="page-25-1"></span>**Controlling Acoustic Feedback**

<span id="page-25-0"></span>Follow the procedure below to configure the acoustic feedback reduction level according to your environment. You can configure the settings for MIC/LINE IN1 and IN2 individually.

### **1 Click "Sound Settings".**

The "Sound Settings" screen appears.

**2 In the "Feedback Suppressor" field, click "Edit".**

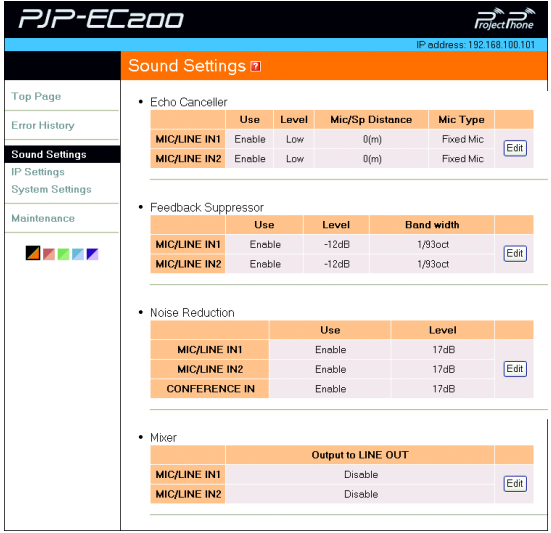

The "Feedback Suppressor Settings" screen appears.

**3 Configure the feedback suppressor settings.**

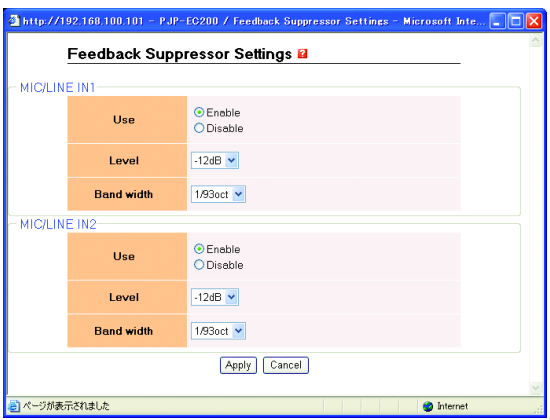

**Use**: Select whether to use the feedback suppressor. To use the feedback suppressor, select "Enable". **Level**: Select a cutoff amount of the notch filter applied to acoustic feedback frequencies from "-6dB", "-12 dB" and "-18dB". If acoustic feedback is rarely generated, select "-6dB". If acoustic feedback is frequently generated, select "-18dB".

**Band width**: Select a cutoff bandwidth of the notch filter applied to acoustic feedback frequencies from "1/10oct", "1/60oct" and "1/93oct". If acoustic feedback is frequently generated, select "1/10oct".

### **4 Click "Apply".**

The confirmation screen appears.

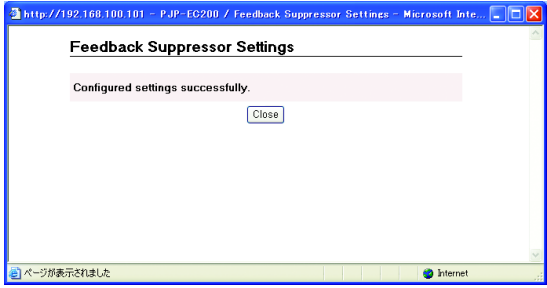

The "Sound Settings" screen appears again.

# **Controlling Noises**

<span id="page-26-0"></span>Follow the procedure below to configure the noise reduction level according to your environment. You can configure the settings for MIC/LINE IN1 and IN2 individually.

### **1 Click "Sound Settings".**

The "Sound Settings" screen appears.

**2 In the "Noise Reduction" field, click "Edit".**

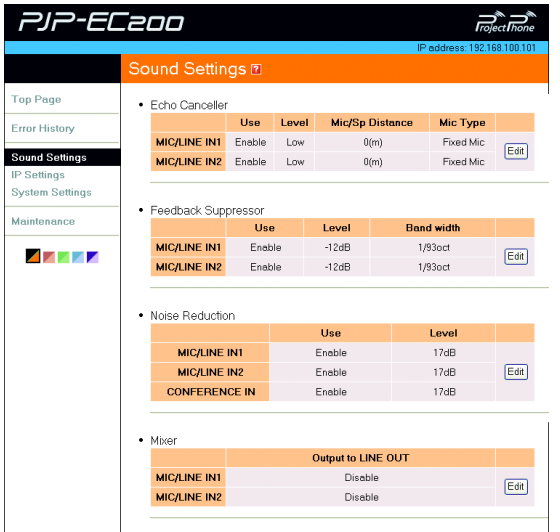

The "Noise Reduction Settings" screen appears.

### **3 Configure the noise reduction settings.**

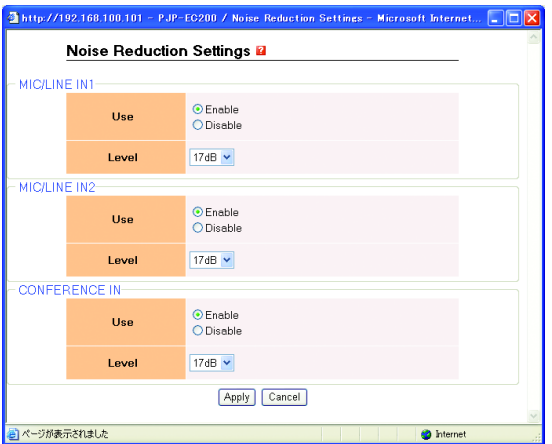

**Use**: Select whether to use the noise reduction. To use the noise reduction, select "Enable".

**Level**: Select a noise reduction level from "6dB", "12dB" and "17dB". If your environment is noiseless, select "6dB". If your environment is noisy, select "17dB".

### **4 Click "Apply".**

The confirmation screen appears.

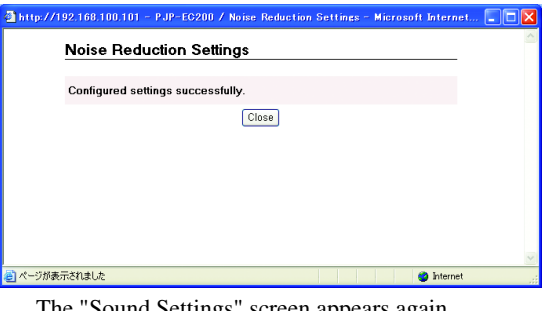

The "Sound Settings" screen appears again.

# <span id="page-27-0"></span>**Adjusting the Input Gain Automatically (Auto Gain Controller)**

If you are using a boundary microphone, the volume level of sounds picked up by the microphone varies depending on the distance between the microphone and talker. By configuring the auto gain controller settings, this unit automatically optimizes the pickup gain according to the volume level of pickup sounds. You can configure the settings for MIC/LINE IN1 and IN2 individually.

### **1 Click "Sound Settings".**

The "Sound Settings" screen appears.

**2 In the "Auto Gain Controller" field, click "Edit".**

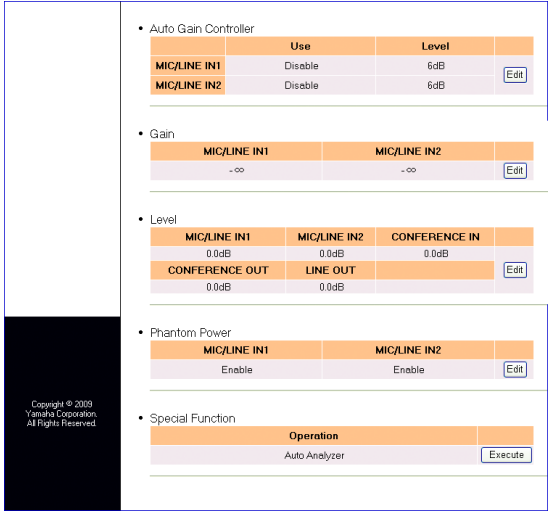

The "Auto Gain Controller Settings" screen appears.

### **3 Configure the auto gain controller settings.**

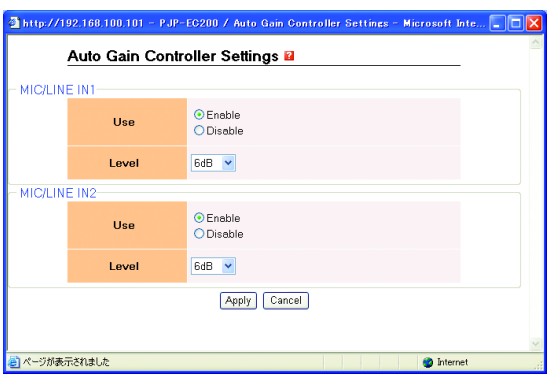

**Use**: Select whether to use the auto gain controller. To use the auto gain controller, select "Enable".

**Level**: Select an auto gain control level from "6dB", "10dB" and "20dB". To widen the sound pickup area, select "20dB". To narrow the sound pick area, select "6dB".

### **4 Click "Apply".**

The confirmation screen appears.

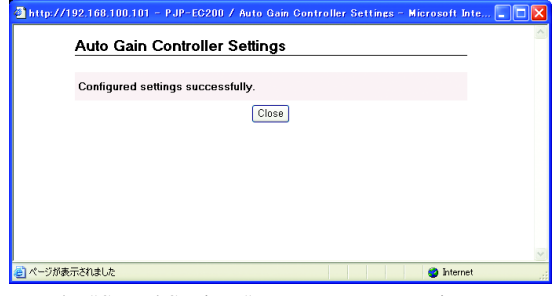

The "Sound Settings" screen appears again.

# <span id="page-28-1"></span>**Adjusting the Input Gain for MIC/LINE INPUT**

<span id="page-28-0"></span>If the volume level of sounds picked up by the microphone is too high, the sounds cannot be handled by this unit and will be distorted. In this case, you need to adjust the input gain so that the INPUT LEVEL LED does not turn on in red. You can configure the settings for MIC/LINE IN1 and IN2 individually.

### **1 Click "Sound Settings".**

The "Sound Settings" screen appears.

### **2 In the "Gain" field, click "Edit".**

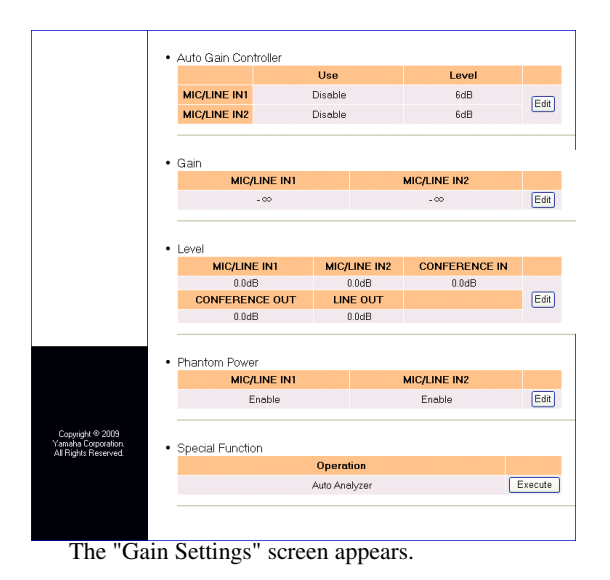

**3 Configure the input gain settings.**

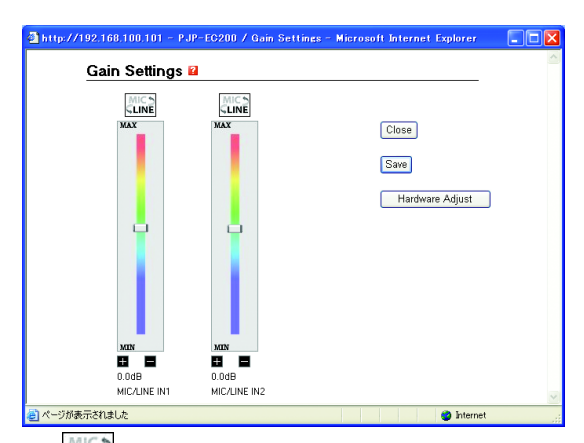

: Select "MIC" or "LINE" depending on the device connected to MIC/LINE INPUT. **Slider bar**: Adjust the input gain for MIC/LINE INPUT.

**Save**: Save the gain settings to this unit's built-in flash memory.

**Hardware Adjust**: Adjust to the GAIN settings on the main unit. The MIC/LINE input level is also adjusted.

# <span id="page-29-1"></span>**Adjusting the Volume Level**

<span id="page-29-0"></span>Follow the procedure below to adjust the volume levels of the microphone and speakers connected to this unit.

### **1 Click "Sound Settings".**

The "Sound Settings" screen appears.

### **2 In the "Level" field, click "Edit".**

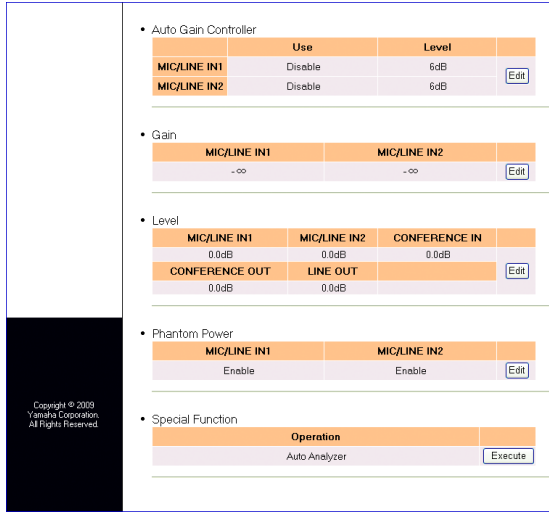

The "Level Settings" screen appears.

### **3 Configure the volume level of each device.**

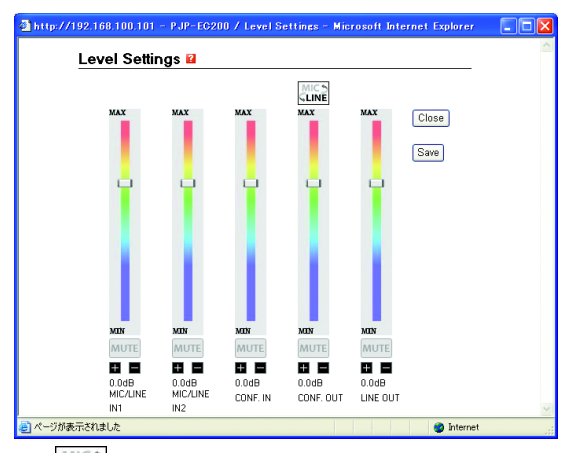

: Select "MIC" or "LINE" depending on the device connected to CONFERENCE OUT.

**Slider bar**: Adjust the volume level.

**MUTE**: Temporarily turn off (mute) the microphone or speakers. To cancel the mute function, click "MUTE" again.

**Save**: Save the volume settings to this unit's built-in flash memory.

# <span id="page-30-1"></span>**Using the Internal Mixer**

<span id="page-30-0"></span>You can select whether to output audio input through MIC/LINE to LINE OUTPUT. You can configure the settings for MIC/LINE IN1 and IN2 individually.

### **1 Click "Sound Settings".**

The "Sound Settings" screen appears.

### **2 In the "Mixer" field, click "Edit".**

The "Mixer Settings" screen appears.

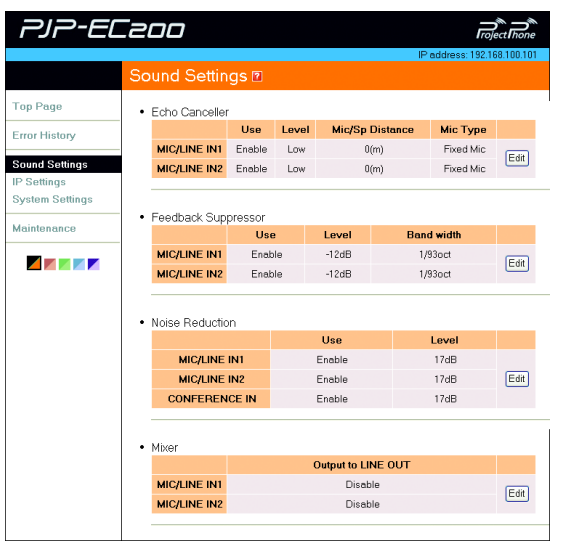

**3 Configure the internal mixer settings.**

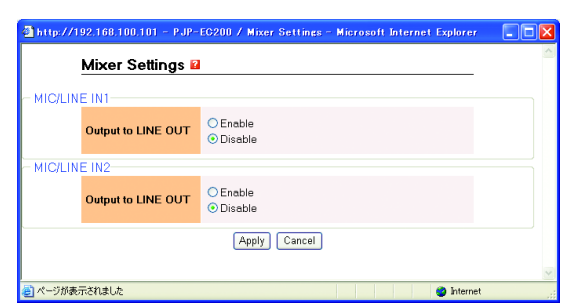

**Output to LINE OUT**: Select whether to output audio input through MIC/LINE to LINE OUTPUT. To output audio, select "Enable".

### **4 Click "Apply".**

The confirmation screen appears.

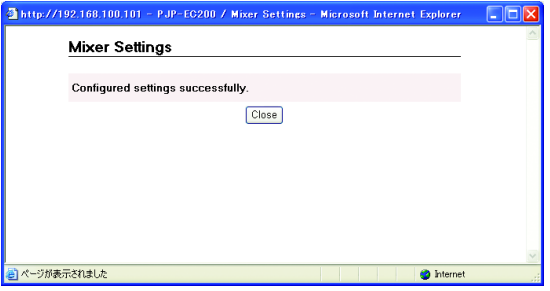

The "Sound Settings" screen appears again.

# <span id="page-31-1"></span>**Configuring the Phantom Power Settings**

<span id="page-31-0"></span>If the DIP switch (PHANTOM) is set to ON, you can select whether to supply the phantom power thorough MIC/LUNE IN1 and IN2.

Do not turn on the phantom power when a device which does not require a phantom power is connected to MIC/ LINE INPUT. Incorrect settings may cause a malfunction of the external devices. For your safety, the phantom power is not supplied unless it is enabled on the web menu even if the DIP switch (PHANTOM) is set to ON.

### *Note*

Use the DIP switch (PHANTOM) to turn on the phantom power only when a condenser microphone which requires an external power supply is connected.

### a¥∕

While the phantom power is turned on, DC+48V power is supplied through pins 2 and 3 of the XLR jack (MIC/ LINE INPUT).

### **1 Click "Sound Settings".**

The "Sound Settings" screen appears.

### **2 In the "Phantom Power" field, click "Edit".**

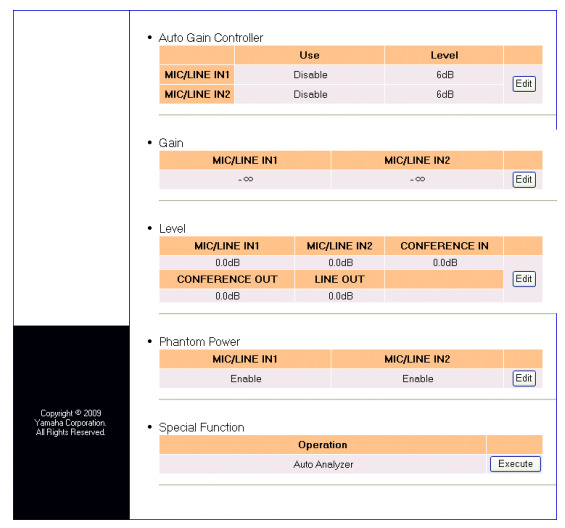

The "Phantom Power Settings" screen appears.

### **3 Configure the phantom power settings.**

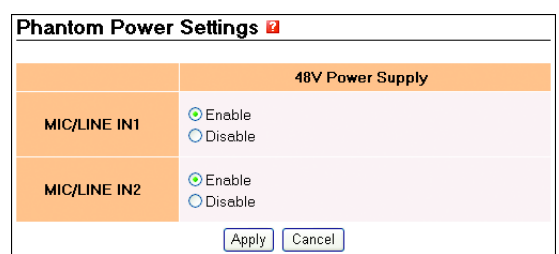

**Enable**: Supply the phantom power. **Disable**: Not to supply the phantom power.

### **4 Click "Apply".**

The confirmation screen appears.

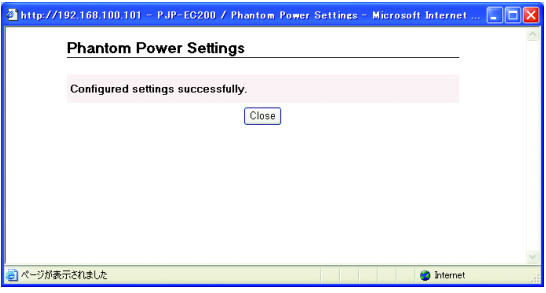

The "Sound Settings" screen appears again.

# <span id="page-32-0"></span>**Configuring This Unit's Settings Automatically (Auto Analyzer)**

The auto analyzer function automatically sets the echo canceller and feedback suppressor settings best suited for your environment (types of microphone and speakers, size of conference room, etc.).

### **1 Click "Sound Settings".**

The "Sound Settings" screen appears.

**2 In the "Special Function" field, click "Execute".**

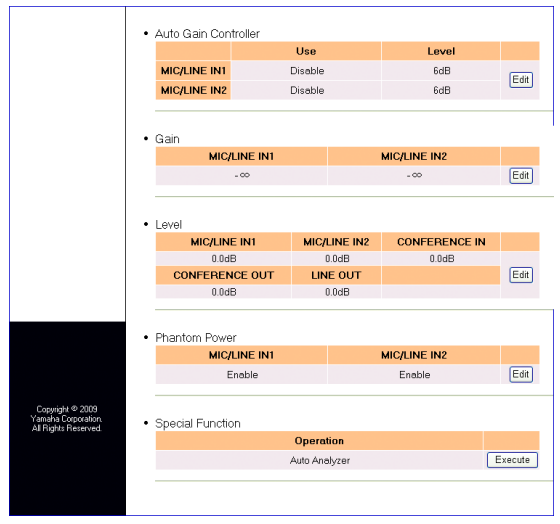

The "Auto Analyzer" screen appears.

### **3 Click "Auto Analyzer Start".**

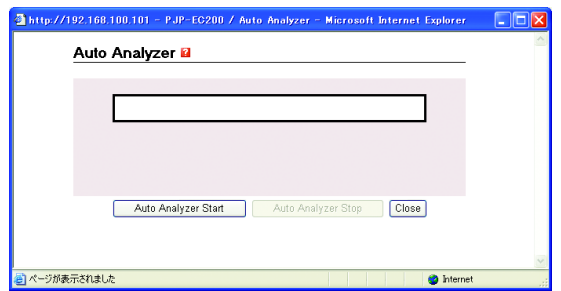

For information about the operations during the auto analyzer process, refer to ["Automatic Setup by Auto](#page-14-1)  [Analyzer" \(page 15\)](#page-14-1).

# <span id="page-33-1"></span>**Turning On/Off the Audio Guidance**

<span id="page-33-0"></span>Follow the procedure below to turn on/off the audio guidance which notifies you of events during the auto analyzer process. Also, you can set the volume level of the audio guidance.

### **1 Click "System Settings".**

The "System Settings" screen appears.

**2 In the "Audio Guidance" field, click "Edit".**

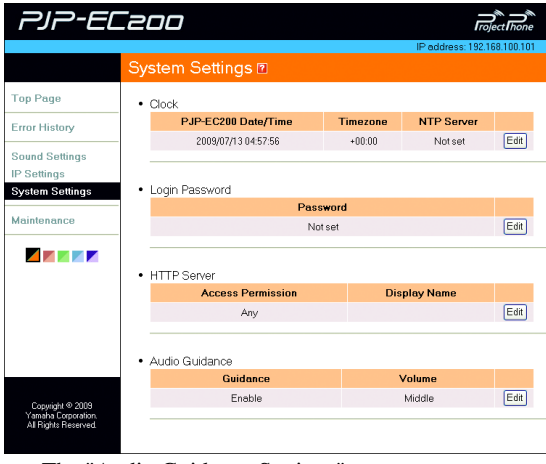

### **5 Click "Close".**

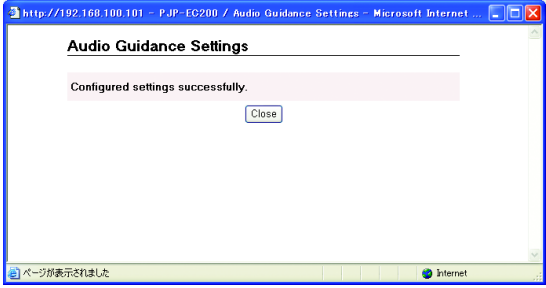

The "System Settings" screen appears again.

### The "Audio Guidance Settings" screen appears.

### **3 Configure the audio guidance settings.**

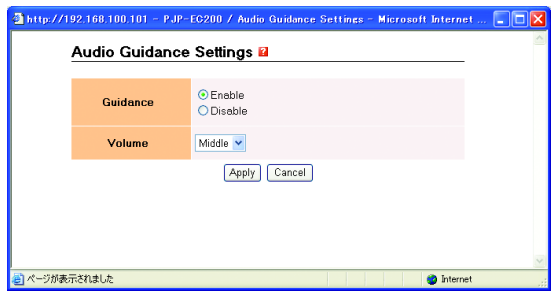

**Guidance**: Select whether to use the audio guidance. To use the audio guidance, select "Enable". **Volume**: Select a volume level of the audio guidance.

### **4 Click "Apply".**

The confirmation screen appears.

# <span id="page-34-3"></span>**Maintenance and Management**

<span id="page-34-0"></span>You can use various maintenance and management features of this unit with the web menu.

### <span id="page-34-1"></span>*Checking configurations and status Checking the configuration*

You can output a report that shows the configurations and status of this unit as a text file.

### **1 In the web menu, click "Maintenance".**

The "Maintenance" screen appears.

**2 In the [Make Report] - [Output Reports to File] field, click "Execute".**

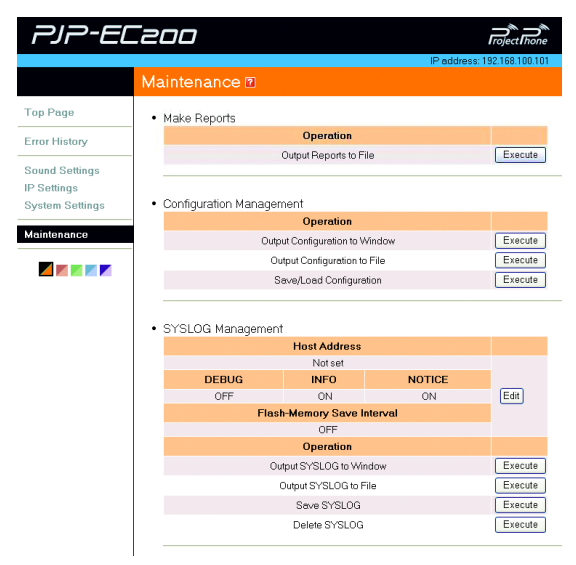

The "Output Reports to File" screen appears.

**3 Right-click "Report File" and then select "Save Target As".** 

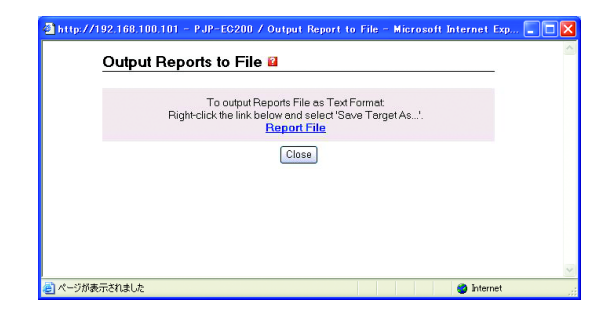

**4 Specify where to save the file and then click "Save".**

The report file is saved.

# <span id="page-34-2"></span>*information*

This unit internally manages configuration information with a config file.

### ■**Viewing the configuration information**

Follow the procedure below to display the current configurations on the PC monitor.

### **1 In the web menu, click "Maintenance".**

The "Maintenance" screen appears.

### **2 In the [Configuration Management] - [Output Configuration to Window] field, click "Execute".**

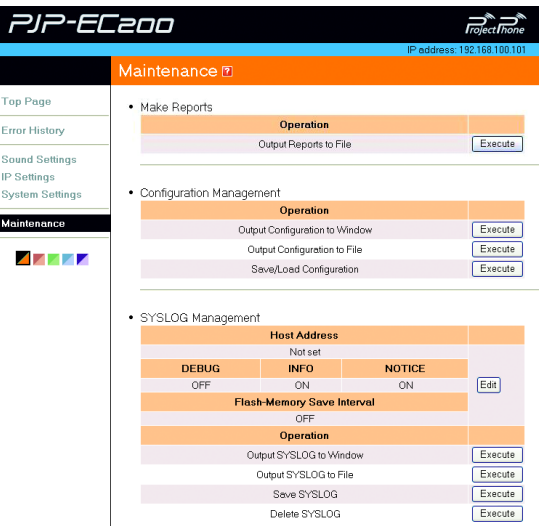

The current configurations are displayed.

### ■**Saving the configuration information on your PC**

Follow the procedure below to save the current configurations as a text file.

**1 In the web menu, click "Maintenance".**

The "Maintenance" screen appears.

**2 In the [Configuration Management] - [Output Configuration to File] field, click "Execute".**

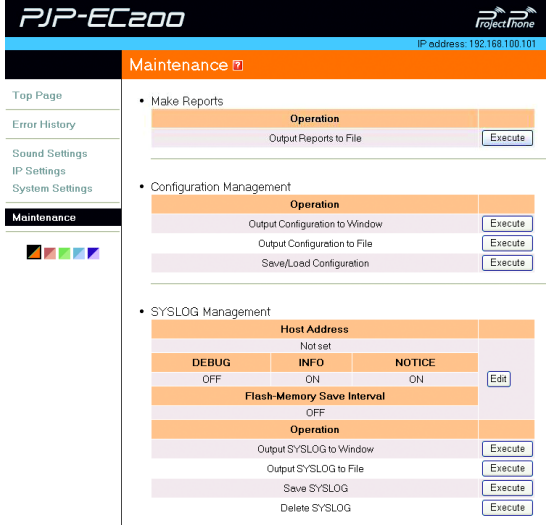

The "Output Configuration to File" screen appears.

**3 Right-click "Configuration File" and then select "Save Target As".** 

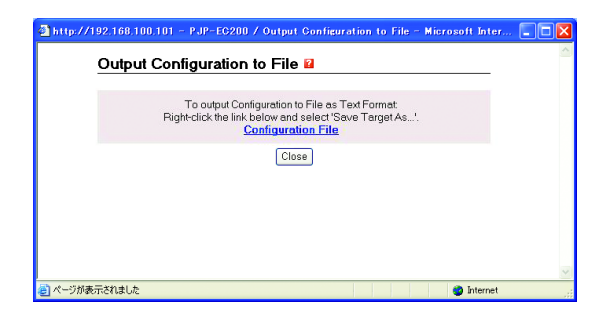

**4 Specify where to save the file and then click "Save".**

The config file is saved.

### ■**Saving the configuration information on this unit**

Follow the procedure below to save the current configurations on this unit. You can save up to three sets of configurations.

### **1 In the web menu, click "Maintenance".**

The "Maintenance" screen appears.

**2 In the [Configuration Management] - [Save/Load Configuration] field, click "Execute".**

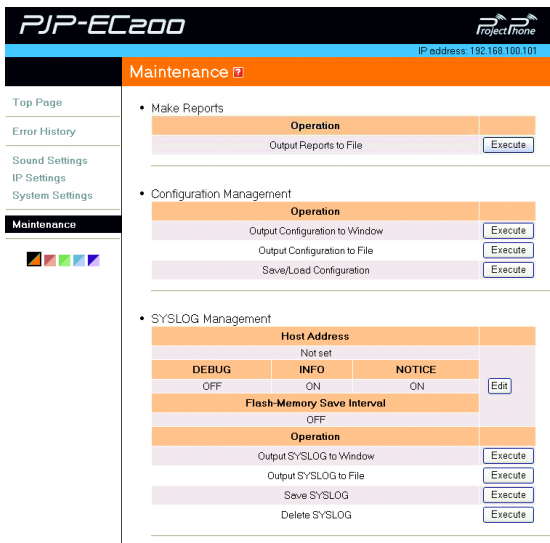

The "Save/Load Configuration" screen appears.

### **3 Click "Save" next to the desired memory number.**

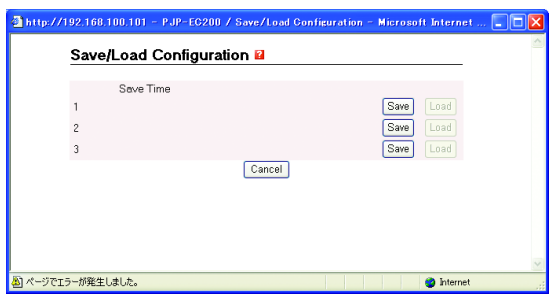

The comment input screen appears.

### **4 Enter a comment and then click "Apply".**

You can input a comment if necessary. The comment will be displayed under "Save Time" in the "Save/ Load Configuration" screen.

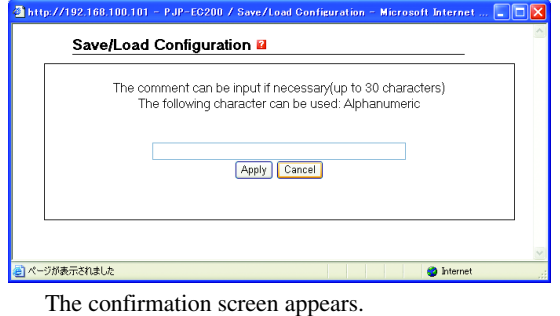

**5 Click "Close".**

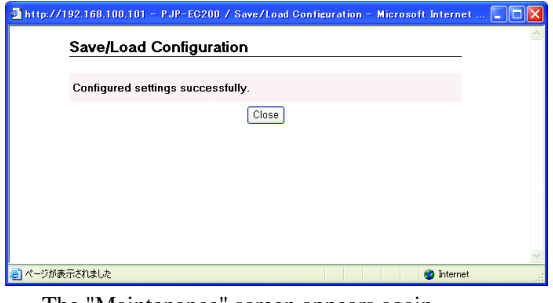

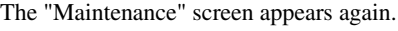

- ■**Recalling configurations saved on this unit**
- **1 In the "Save/Load Configuration" screen, click "Load" next to the desired memory number.**

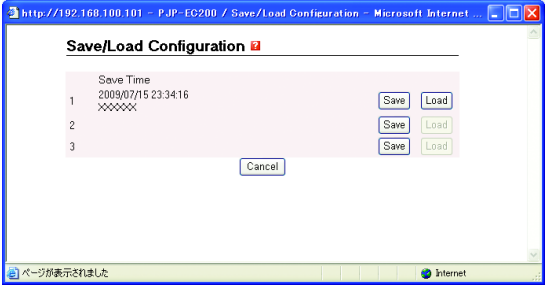

The confirmation screen appears.

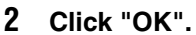

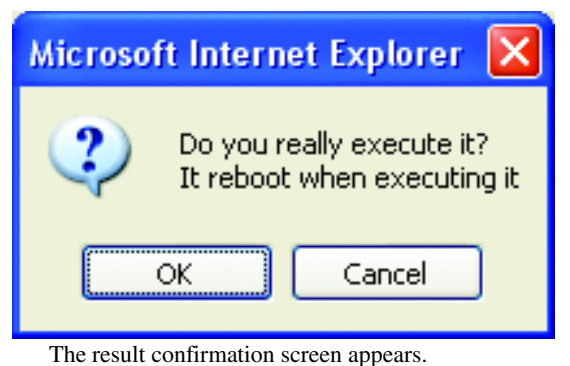

### **3 Click "Close".**

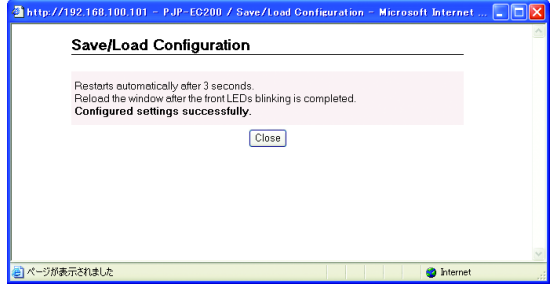

This unit restarts.

### <span id="page-37-0"></span>*Checking the system logs*

This unit records the operation history as system logs (SYSLOG).

### ■**Configuring the log settings**

Follow the procedure below to change the contents of logs to be output or specify where to save log files.

### **1 In the web menu, click "Maintenance".**

The "Maintenance" screen appears.

### **2 In the [SYSLOG Management] field, click "Edit".**

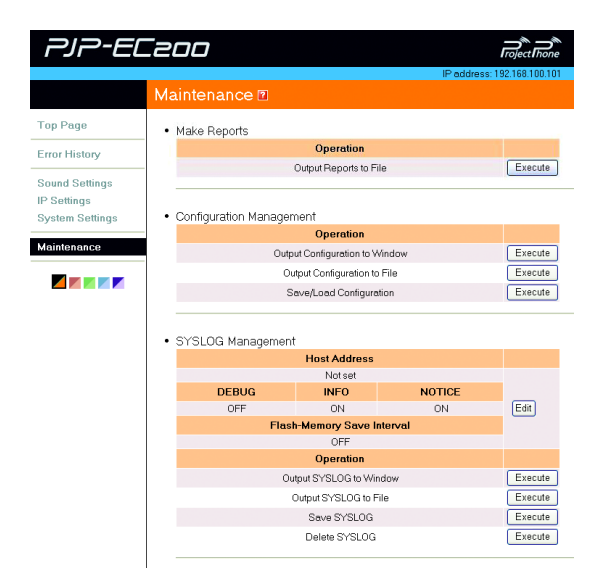

The "SYSLOG Settings" screen appears.

### **3 Configure the log settings.**

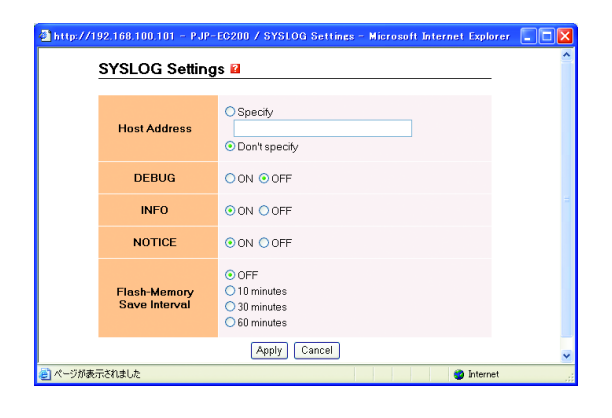

**Host Address**: Specify where to save log files. Select "Specify" and then enter a destination IP address.

**DEBUG**: Select whether to output information about the internal processing of this unit.

**INFO**: Select whether to output information about the system status of this unit.

**NOTICE**: Select whether to output notifications and warning information.

**Flash-Memory Save Interval**: Select an interval to automatically save logs to this unit's built-in flash memory.

### *Note*

If you turn off this unit before logs are saved to this unit's built-in flash memory, the unsaved logs will be cleared.

### **4 Click "Apply".**

The confirmation screen appears.

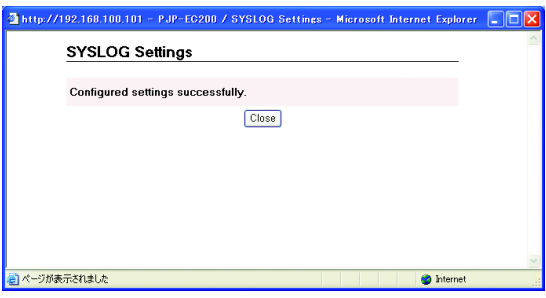

The "Maintenance" screen appears again.

### ■**Viewing the system logs**

Follow the procedure below to display the system logs (up to 500 lines) on the PC monitor.

**1 In the web menu, click "Maintenance".**

The "Maintenance" screen appears.

**2 In the [SYSLOG Management] - [Output SYSLOG to Window] field, click "Execute".**

| PJP-EC200                                   |                                                  |                              |               | <b>Troject Thone</b>        |  |
|---------------------------------------------|--------------------------------------------------|------------------------------|---------------|-----------------------------|--|
|                                             | Maintenance <sub>[7]</sub>                       |                              |               | IP address: 192.168.100.101 |  |
| <b>Top Page</b>                             | • Make Reports                                   |                              |               |                             |  |
| <b>Error History</b>                        | <b>Operation</b>                                 |                              |               |                             |  |
| <b>Sound Settings</b><br><b>IP Settings</b> | Output Reports to File                           |                              |               | Execute                     |  |
| <b>System Settings</b>                      | • Configuration Management                       |                              |               |                             |  |
|                                             |                                                  | <b>Operation</b>             |               |                             |  |
| Maintenance                                 | Output Configuration to Window                   |                              |               | Execute                     |  |
| 4 A A A A                                   |                                                  | Output Configuration to File |               |                             |  |
|                                             | Save/Load Configuration                          |                              |               | Execute                     |  |
|                                             | · SYSLOG Management                              |                              |               |                             |  |
|                                             |                                                  | <b>Host Address</b>          |               |                             |  |
|                                             |                                                  | Not set                      |               |                             |  |
|                                             | <b>DEBUG</b>                                     | <b>INFO</b>                  | <b>NOTICE</b> |                             |  |
|                                             | OFF                                              | ON                           | ON            | Edit                        |  |
|                                             | <b>Flash-Memory Save Interval</b><br>OFF         |                              |               |                             |  |
|                                             | <b>Operation</b>                                 |                              |               |                             |  |
|                                             | Output SYSLOG to Window<br>Output SYSLOG to File |                              |               |                             |  |
|                                             |                                                  |                              |               |                             |  |
|                                             | Save SYSLOG                                      |                              |               | Execute                     |  |
|                                             | Delete SYSLOG                                    |                              |               | Execute                     |  |

The system logs are displayed.

### ■**Saving the system logs on your PC**

Follow the procedure below to save the current system logs as a text file.

**1 In the web menu, click "Maintenance".**

The "Maintenance" screen appears.

**2 In the [SYSLOG Management] - [Output SYSLOG to File] field, click "Execute".**

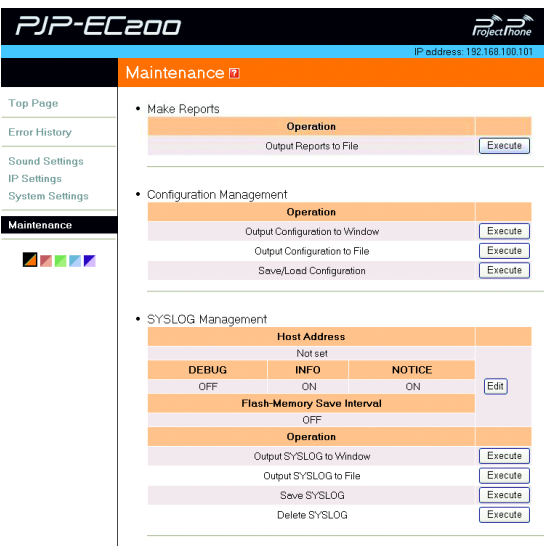

The "Output SYSLOG to File" screen appears.

**3 Right-click "SYSLOG File" and then select "Save Target As".** 

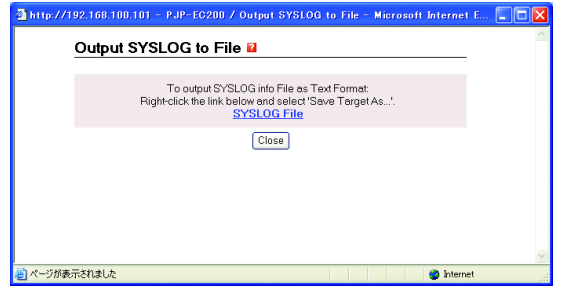

### **4 Specify where to save the file and then click "Save".**

The SYSLOG file is saved.

### ■**Saving the system logs on this unit**

Follow the procedure below to save the current system logs to this unit's built-in flash memory.

### **1 In the web menu, click "Maintenance".**

The "Maintenance" screen appears.

**2 In the [SYSLOG Management] - [Save SYSLOG] field, click "Execute".**

| <i>IP-EC200</i>                                                  |                                                                                           |                                            |                     | Iroiect1hor                 |  |
|------------------------------------------------------------------|-------------------------------------------------------------------------------------------|--------------------------------------------|---------------------|-----------------------------|--|
|                                                                  | Maintenance <sub>[7]</sub>                                                                |                                            |                     | IP address: 192.168.100.101 |  |
| <b>Top Page</b><br><b>Error History</b><br><b>Sound Settings</b> | • Make Reports                                                                            | <b>Operation</b><br>Output Reports to File |                     | Execute                     |  |
| <b>IP Settings</b><br><b>System Settings</b><br>Maintenance      | • Configuration Management                                                                | <b>Operation</b>                           |                     | Execute                     |  |
| <b>A 2002 PM</b>                                                 | Output Configuration to Window<br>Output Configuration to File<br>Save/Load Configuration |                                            |                     | Execute<br>Execute          |  |
|                                                                  | · SYSLOG Management<br><b>Host Address</b>                                                |                                            |                     |                             |  |
|                                                                  |                                                                                           | Not set                                    |                     |                             |  |
|                                                                  | <b>DEBUG</b>                                                                              | <b>INFO</b><br>ON                          | <b>NOTICE</b><br>ON |                             |  |
|                                                                  | OFF<br><b>Flash-Memory Save Interval</b>                                                  | Edit                                       |                     |                             |  |
|                                                                  | OFF<br><b>Operation</b>                                                                   |                                            |                     |                             |  |
|                                                                  | Execute<br>Outout SYSLOG to Window<br>Execute<br>Output SYSLOG to File                    |                                            |                     |                             |  |
|                                                                  | Save SYSLOG<br>Delete SYSLOG                                                              |                                            |                     | Execute<br>Execute          |  |

The "Save SYSLOG" screen appears.

**3 Click "Save".**

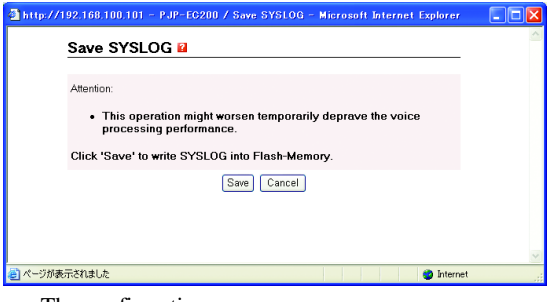

The confirmation screen appears.

### **4 Click "Close".**

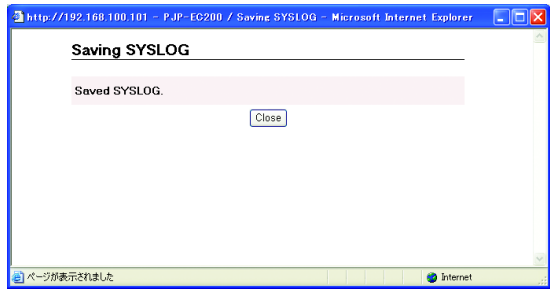

The "Maintenance" screen appears again.

### ■**Deleting the system logs**

Follow the procedure below to delete the current system logs.

### **1 In the web menu, click "Maintenance".**

The "Maintenance" screen appears.

### **2 In the [SYSLOG Management] - [Delete SYSLOG] field, click "Execute".**

| PJP-EC200                                   |                                   |                              |                     | <b>Troiect Thone</b>        |  |
|---------------------------------------------|-----------------------------------|------------------------------|---------------------|-----------------------------|--|
|                                             |                                   |                              |                     | IP address: 192.168.100.101 |  |
|                                             | Maintenance <sub>[7]</sub>        |                              |                     |                             |  |
| <b>Top Page</b>                             | • Make Reports                    |                              |                     |                             |  |
| <b>Error History</b>                        |                                   | <b>Operation</b>             |                     |                             |  |
|                                             |                                   | Output Reports to File       |                     |                             |  |
| <b>Sound Settings</b><br><b>IP Settings</b> |                                   |                              |                     |                             |  |
| <b>System Settings</b>                      | Configuration Management<br>٠     |                              |                     |                             |  |
|                                             |                                   | <b>Operation</b>             |                     |                             |  |
| Maintenance                                 | Output Configuration to Window    |                              |                     | Execute                     |  |
| <b>Allen</b>                                |                                   | Output Configuration to File |                     |                             |  |
|                                             |                                   | Save/Load Configuration      |                     |                             |  |
|                                             | · SYSLOG Management               |                              |                     |                             |  |
|                                             | <b>Host Address</b>               |                              |                     |                             |  |
|                                             |                                   | Not set                      |                     |                             |  |
|                                             | <b>DEBUG</b><br>OFF               | <b>INFO</b><br>ON            | <b>NOTICE</b><br>ON | Edit                        |  |
|                                             | <b>Flash-Memory Save Interval</b> |                              |                     |                             |  |
|                                             | OFF                               |                              |                     |                             |  |
|                                             | <b>Operation</b>                  |                              |                     |                             |  |
|                                             |                                   | Output SYSLOG to Window      |                     | Execute                     |  |
|                                             | Output SYSLOG to File             |                              |                     |                             |  |
|                                             |                                   | Execute                      |                     |                             |  |
|                                             | Delete SYSLOG                     |                              |                     | Execute                     |  |

The "Delete SYSLOG" screen appears.

### **3 Click "Delete".**

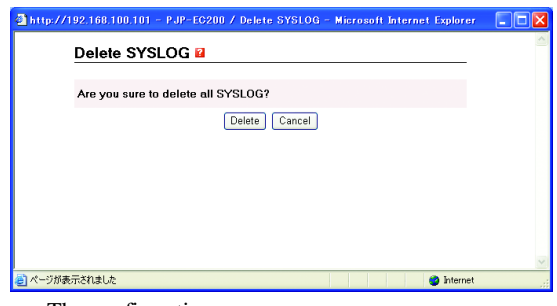

The confirmation screen appears.

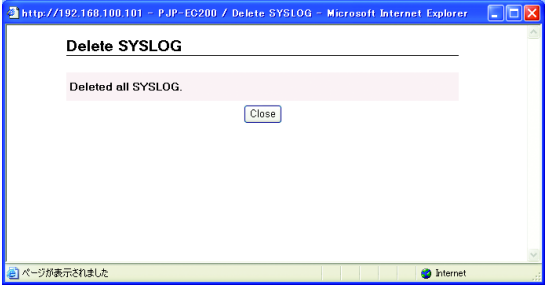

The "Maintenance" screen appears again.

### <span id="page-40-0"></span>*Checking the error history*

You can check the history of errors occurred on this unit. This may bring an early solution to system problems.

### ■**Viewing the error history**

Follow the procedure below to display the error history (up to 1500 events) on the PC monitor.

### **1 In the web menu, click "Error History".**

The "Error History" screen appears.

**2 In the [Selecting Condition] field, specify the conditions (period and error level) to filter the error history to be output and then click "Apply".**

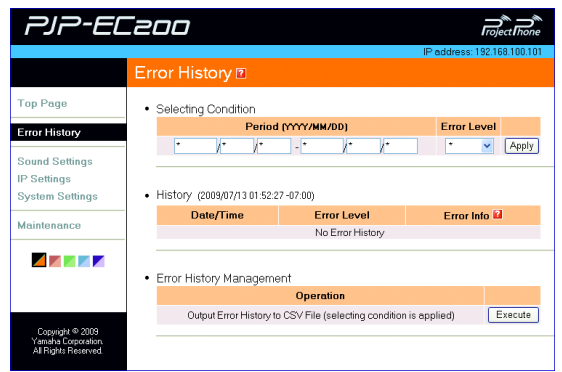

**Period (YYYY/MM/DD)**: Specify a period to filter the error history.

**Error Level**: Specify an error level to filter the error history. Select "Level 1" for minor errors (error in operation, etc.), "Level 2" for temporary errors (operation error, etc.) and "Level 3" for permanent errors (misconfiguration, malfunction, etc.).

**3 In the [History] field, check the error list.**

### ■**Saving the error history on your PC**

Follow the procedure below to save the error history as a CVS file.

### $\geq 0$

You can save the error history which you can view by carrying out "Viewing the error history".

### **1 In the web menu, click "Error History".** The "Error History" screen appears.

**2 In the [Error History Management] - [Output Error History to CSV File (selecting condition is applied)] field, click "Execute".**

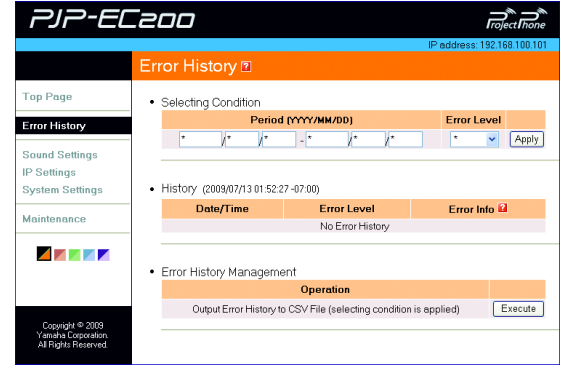

The "Output Error History to CSV File" screen appears.

**3 Right-click "Error History CSV File" and then select "Save Target As".** 

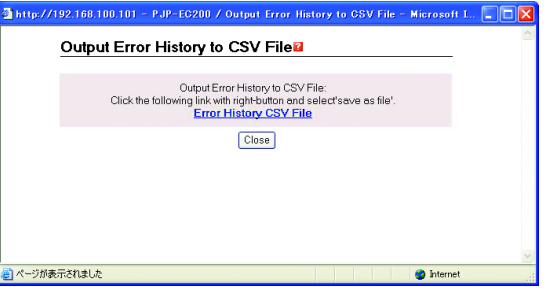

**4 Specify where to save the file and then click "Save".**

The CSV file is saved.

### ■**Saving the error history on this unit**

Follow the procedure below to save the error history to this unit's built-in flash memory.

- **1 In the web menu, click "Maintenance".** The "Maintenance" screen appears.
- **2 In the [Error History Management] [Save Error History] field, click "Execute".**

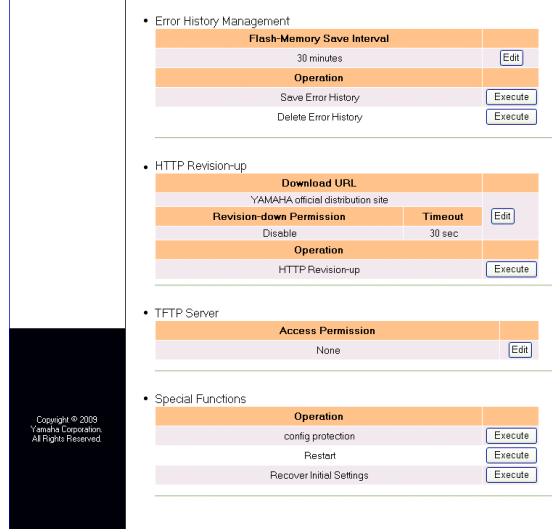

The "Save Error History" screen appears.

### **3 Click "Save".**

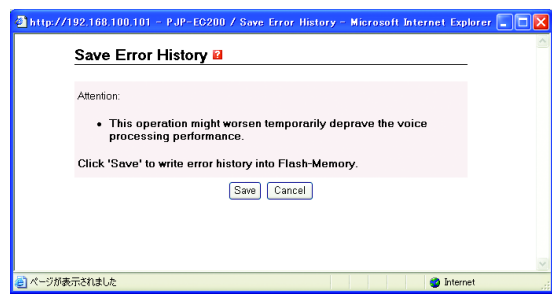

The confirmation screen appears.

### **4 Click "Close".**

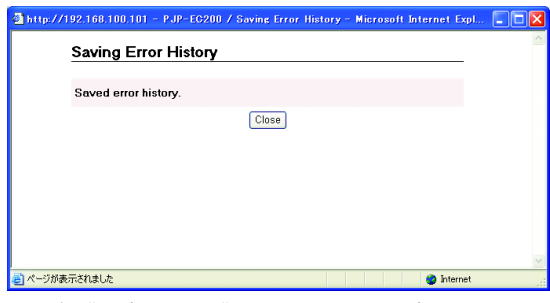

The "Maintenance" screen appears again.

### ■**Saving the error history automatically**

You can set the interval to automatically save the error history to this unit's built-in flash memory.

### *Note*

The error history that has not been saved to the flash memory will be cleared if this unit is turned off.

**1 In the web menu, click "Maintenance".**

The "Maintenance" screen appears.

### **2 In the [Error History Management] - [Flash-Memory Save Interval] field, click "Edit".**

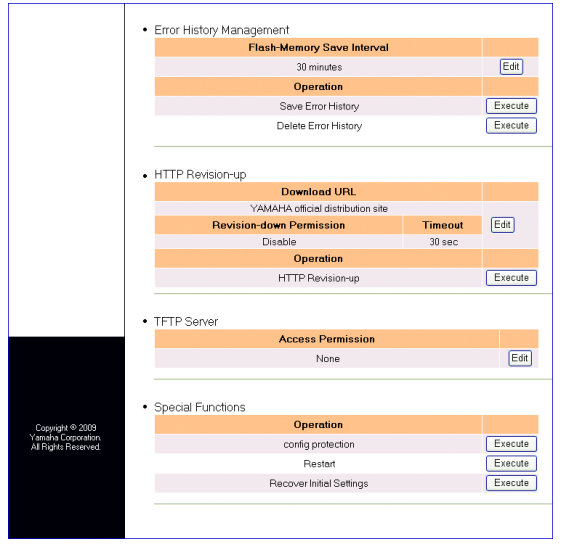

The "Error History Settings" screen appears.

**3 Select an interval to automatically save the error history and then click "Apply".**

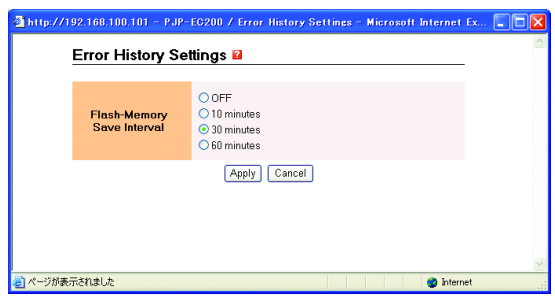

The confirmation screen appears.

### **4 Click "Close".**

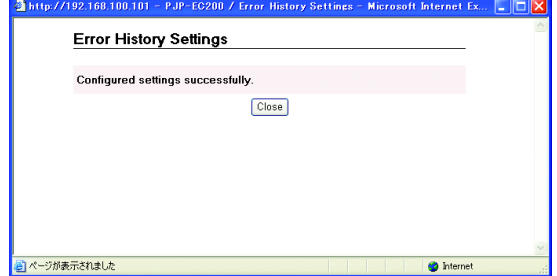

#### The "Maintenance" screen appears again.

### ■**Deleting the error history**

Follow the procedure below to delete the current error history.

# **1 In the web menu, click "Maintenance".**

The "Maintenance" screen appears.

**2 In the [Error History Management] - [Delete Error History] field, click "Execute".**

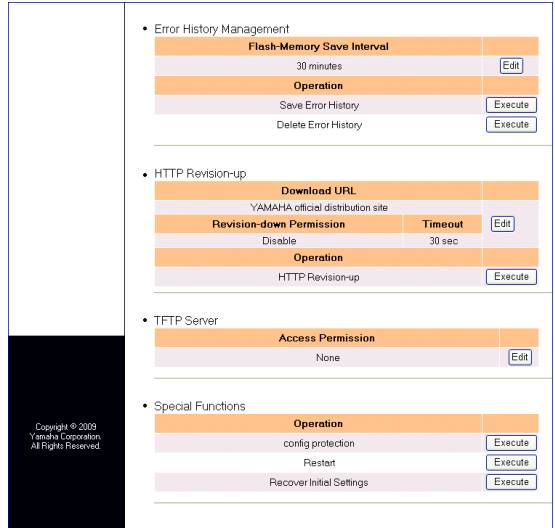

The "Delete Error History" screen appears.

### **3 Click "Delete".**

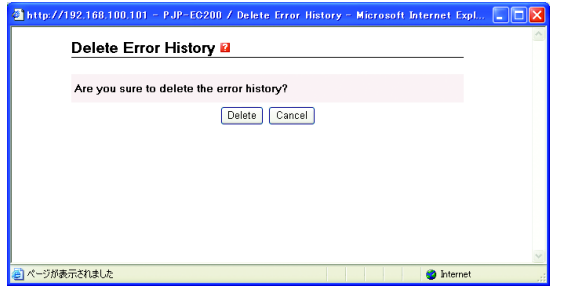

# **OPERATIONAL<br>MANAGEMENT MANAGEMENT OPERATIONAL**

### The confirmation screen appears.

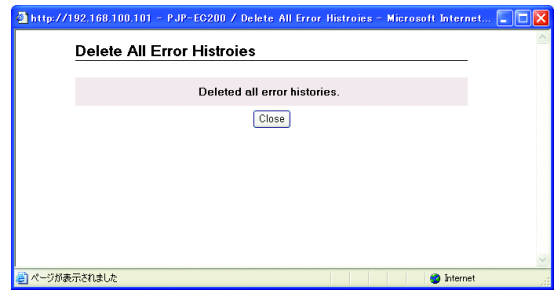

The "Maintenance" screen appears again.

# **Special Functions**

### <span id="page-43-1"></span><span id="page-43-0"></span>*Protecting the settings*

You can protect the settings of this unit.

- **1 In the web menu, click "Maintenance".** The "Maintenance" screen appears.
- **2 In the [Special Functions] [Config Protection] field, click "Execute".**

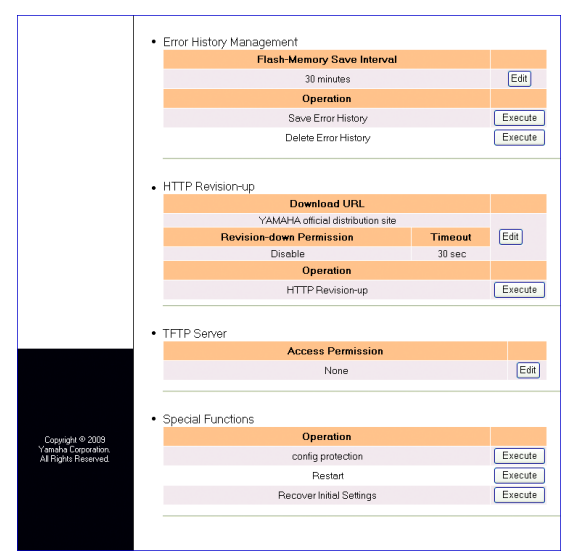

The "Config Protection" screen appears.

### **3 Click "Protect Set".**

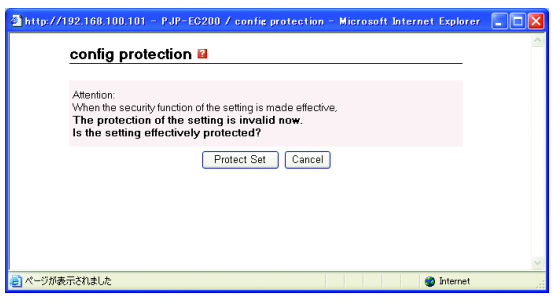

The confirmation screen appears.

### **4 Click "Close".**

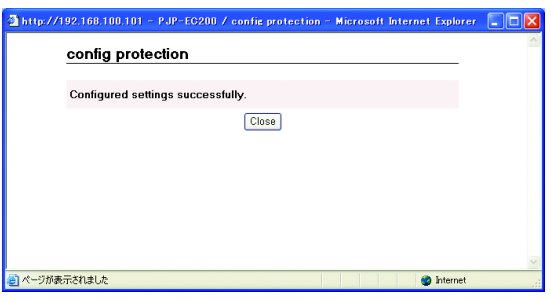

The protection is enabled and the "Maintenance" screen appears again.

### **To disable the protection**

### **1 In the [Special Functions] - [Config Protection] field, click "Execute".**

The "Config Protection" screen appears.

### **2 Click "Protect Release".**

The confirmation screen appears.

### **3 Click "Close".**

The protection is disabled and the "Maintenance" screen appears again.

# <span id="page-44-0"></span>*Restarting this unit*

You can forcibly quit all the operations in process and restart this unit.

### **1 In the web menu, click "Maintenance".**

The "Maintenance" screen appears.

**2 In the [Special Functions] - [Restart] field, click "Execute".**

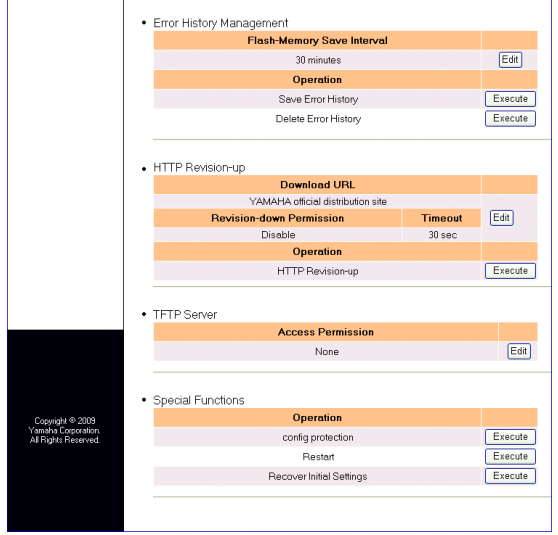

The "Restart" screen appears.

### **3 Click "Apply".**

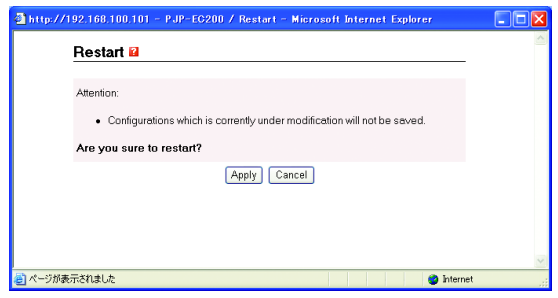

The confirmation screen appears.

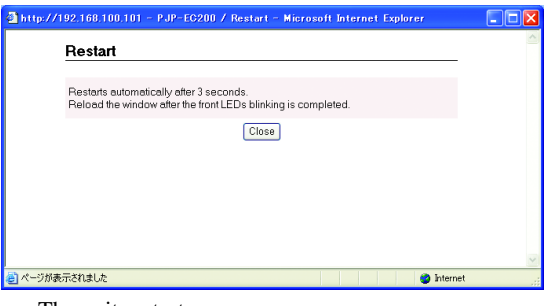

The unit restarts.

# **Changing the Screen Color**

<span id="page-45-0"></span>You can change the screen color of the web menu.

**1 In the web menu, click a desired color chip.**

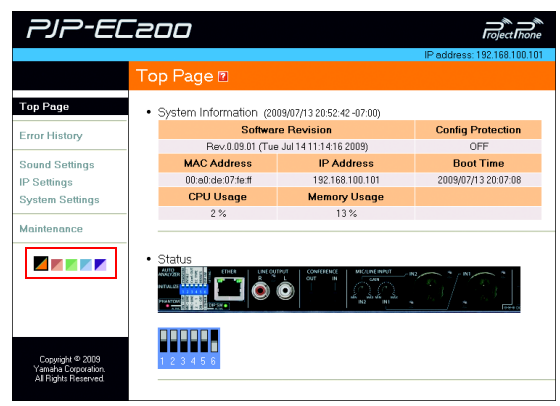

The screen color changes.

# <span id="page-46-3"></span>**Using the Latest Features**

<span id="page-46-0"></span>You can download the firmware (program to control the functions of this unit) to use the latest features. There are two ways to update the firmware of this unit: One way is that you connect this unit to the Internet and automatically install the latest firmware [\(page 47\)](#page-46-2). The other way is that you download the firmware to a PC and install it manually [\(page 49\)](#page-48-0).

### <span id="page-46-1"></span>*Flow of Firmware Update*

To update the firmware, this unit must be connected to the network.

### **1 Connect this unit to the network.**

Use a LAN cable to connect the LAN port of this unit and the network. Before connecting a LAN cable, be sure to turn off this unit.

### **2 Configure the network settings of this unit.**

For details, refer to ["Configuring the Network](#page-20-2)  [Settings" \(page 21\)](#page-20-2).

### **3 Start updating the firmware.**

For details, refer to "Updating the firmware [automatically" \(page 47\) or "Updating the firmware](#page-46-2)  [manually" \(page 49\).](#page-48-0)

### <span id="page-46-2"></span>*Updating the firmware automatically*

### *Notes*

- To update the firmware automatically, you need to configure the DNS server setting. For details, refer to ["3. Specifying a DNS](#page-22-1)  server" (page 23).
- [Automatic firmwa](#page-22-1)re update is available only when this unit is connected to the Internet. If not, follow the procedure in "Updating the firmware manually" (page 49).
- [Do not perform any other operation during the](#page-48-0) firmware update. If the update operation is interrupted, this unit may malfunction. In that case you need to return this unit to the factory for repairs.
- When the firmware update is complete, this unit restarts automatically. The calls being connected are disconnected at this time.
- Do not disconnect the LAN cable during the firmware update. Otherwise, this unit may malfunction. In that case you need to return this unit to the factory for repairs.
- The firmware update may delete the logs saved in this unit's flash memory. We recommend you save the important log data as a file.
- The firmware update resets the echo reduction level configured in the web menu to the default. Reconfigure the level after completing the update. For details, refer to "Controlling Echoes" (page 25).

#### a¥:

You can also [specify th](#page-47-0)e URL from which the firmware is downloaded (page 48).

### **1 In the web menu, click "Maintenance".**

The "Maintenance" screen appears.

### **2 In the [HTTP Revision-up] field, click "Execute".**

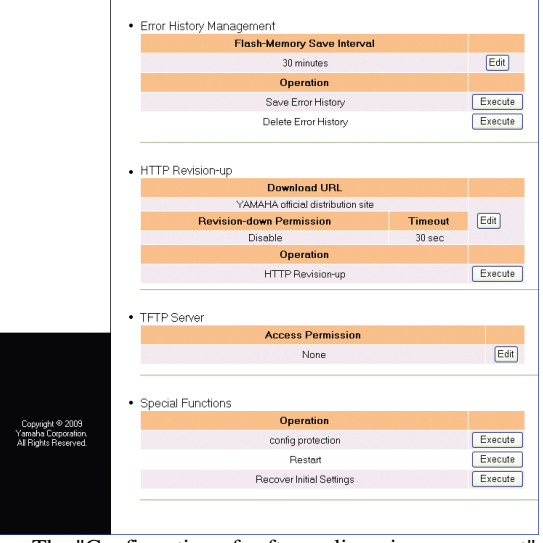

The "Confirmation of software licensing agreement" screen appears.

### **3 Read the contents of license agreement carefully and then click "agree and execute".**

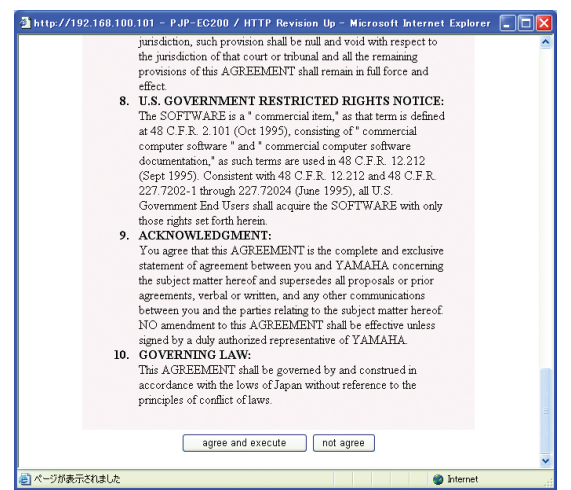

The firmware update starts.

### **The firmware update process takes a few minutes**

During the firmware update process, the LEDs turn on in rotation. Never turn off this unit while the LEDs are turned on.

### **When the firmware update is complete**

This unit restarts automatically. Confirm that the version number has been updated in the "Software Revision" field in the "Top Page" screen of the web menu.

### <span id="page-47-1"></span><span id="page-47-0"></span>*Configuring the HTTP revision-up settings*

Follow the procedure below to configure the HTTP revision-up settings.

### **1 In the web menu, click "Maintenance".**

The "Maintenance" screen appears.

### **2 In the [HTTP Revision-up] field, click "Edit".**

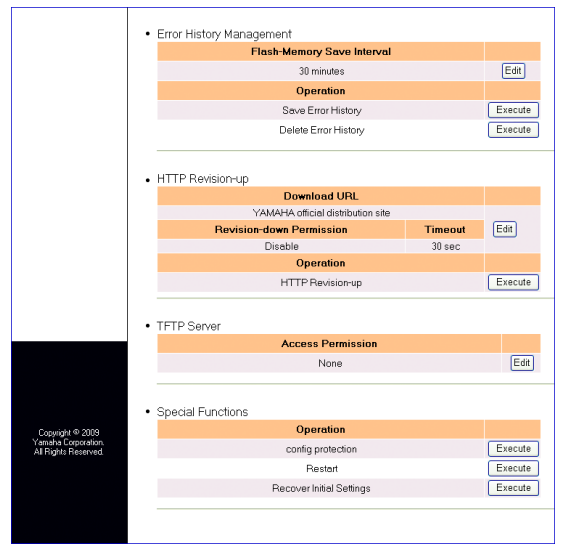

The "HTTP Revision Up Settings" screen appears.

### **3 Configure the automatic firmware update settings.**

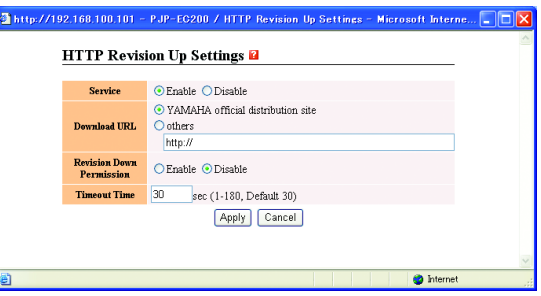

**Service**: Select whether to use the HTTP revision-up. To use the HTTP revision-up, select "Enable". **Download URL**: Select a firmware download website. To specify a URL from which the firmware is downloaded, select "others" and then enter a URL. **Revision Down Permission**: Select whether to permit revision-down (reverting to an older version of firmware). To permit revision-down, select "Enable". **Timeout Time**: Specify a timeout period for HTTP revision-up.

### <span id="page-48-1"></span><span id="page-48-0"></span>*Updating the firmware manually*

If you cannot connect this unit to the Internet directly, you need to download the latest firmware to your PC, and then install it using TFTP.

### **1 Confirm the current version number.**

Check the version number displayed in the "Software Revision" field in the "Top Page" screen of the web menu.

### **2 Download the latest firmware to your PC.**

Access the following website and download the latest firmware.

Projectphone website:

### **http://www.yamaha.co.jp/english/product/ projectphone/**

### **3 Permit access to the TFTP server.**

Select "Maintenance" in the web menu, click "Edit" in the "TFTP Server" field and then change the setting in the "TFTP Server Settings" screen.

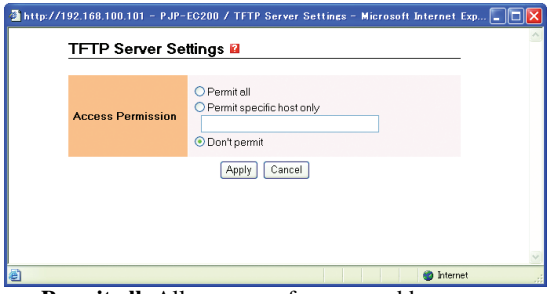

**Permit all**: Allow access from any address. **Permit specific host only**: Allow access from the specified IP address only. Enter an IP address of a PC.

### **4 Transfer the firmware to this unit.**

### *Notes*

- Do not perform any other operation during the firmware update. If the update operation is interrupted, this unit may malfunction. In that case you need to return this unit to the factory for repairs.
- When the firmware update is complete, this unit restarts automatically. The calls being connected are disconnected at this time.
- Do not disconnect the LAN cable during the firmware update. Otherwise, this unit may malfunction. In that case you need to return this unit to the factory for repairs.
- The firmware update resets the echo reduction level configured in the web menu to the default. Reconfigure the level after completing the update. For details, refer to "Controlling Echoes" (page 25).

Follow the procedure below.

### ■**Start "Command Prompt" on a PC which can access the TFTP server of this unit**

When using Windows XP, click the "Start" menu and then select [All Program] - [Accessories] - [Command Prompt].

### ■**Enter and run the following command**

tftp -i [IP address of this unit] put [file name] Example: tftp -i 192.168.100.101 put pjp\_ec200.bin

Firmware update starts.

### **The firmware update process takes a few minutes**

During the firmware update process, the LEDs turn on in rotation. Never turn off this unit while the LEDs are turned on.

### **When the firmware update is complete**

This unit restarts automatically. Confirm that the version number has been updated in the "Software Revision" field in the "Top Page" screen of the web menu.

# **Troubleshooting**

### <span id="page-49-1"></span><span id="page-49-0"></span>*Basic check*

• Is the POWER LED turned on?

If not, [see page 51](#page-50-0).

• Is the LINK LED above the LAN port turned on?

If not, [see page 51](#page-50-0).

### <span id="page-49-2"></span>*Checking the LED status*

If the LEDs turn on, there is a communication failure. [See page 51](#page-50-0).

### <span id="page-49-3"></span>*Solving problems*

Consult one of the following description pages according to the problem.

- ["Q1: LEDs are off or blinking" \(page 51\)](#page-50-0)
- ["Q2: Web menu settings are not available" \(page 52\)](#page-51-0)
- ["Q3: Have an audio problem" \(page 53\)](#page-52-0)
- ["Q4: Other problems" \(page 54\)](#page-53-0)

If the problem you are experiencing is not listed or if the instruction does not help, contact the nearest authorized Yamaha dealer or service center.

<span id="page-50-2"></span><span id="page-50-1"></span><span id="page-50-0"></span>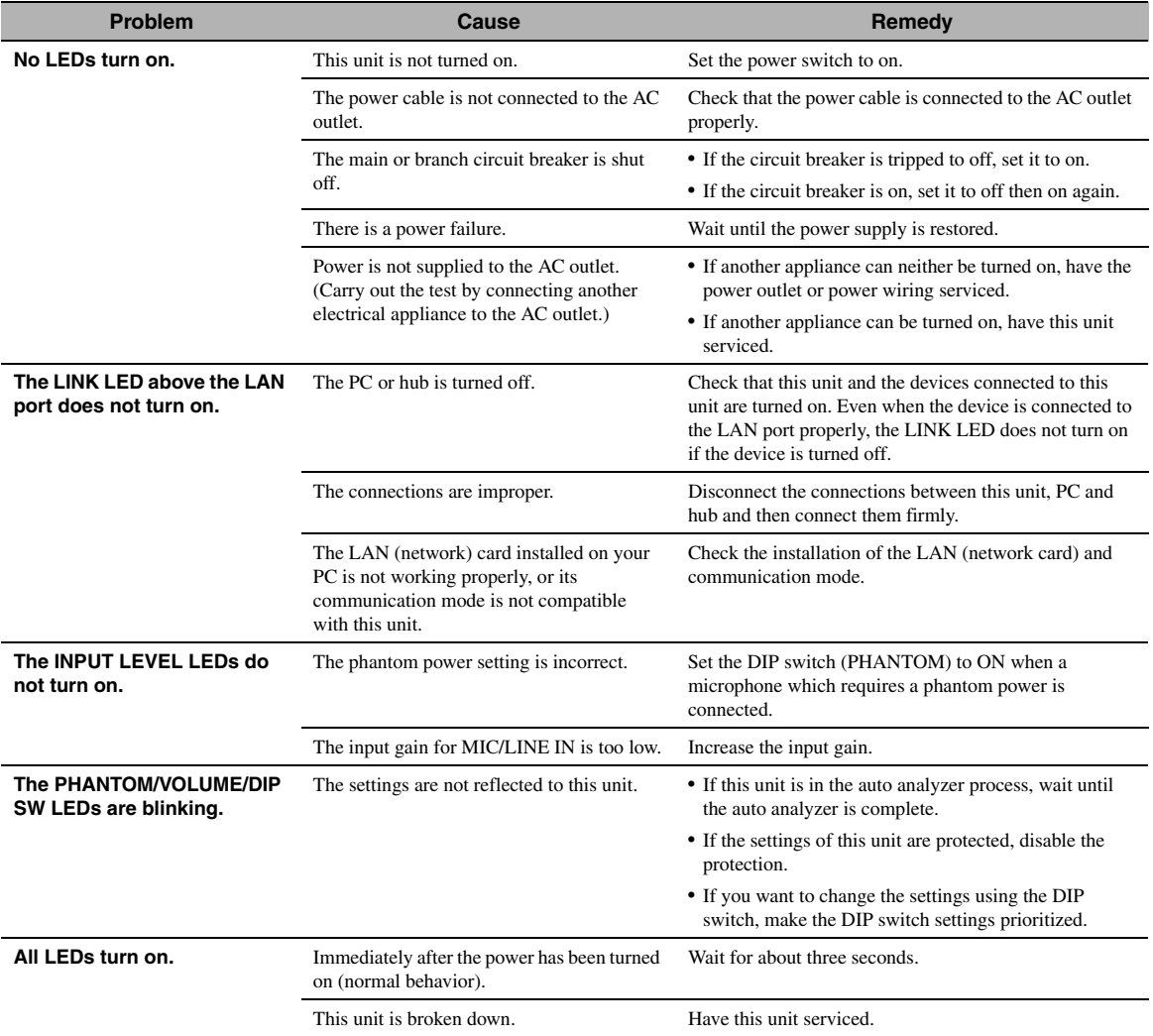

# <span id="page-51-0"></span>*Q2: Web menu settings are not available*

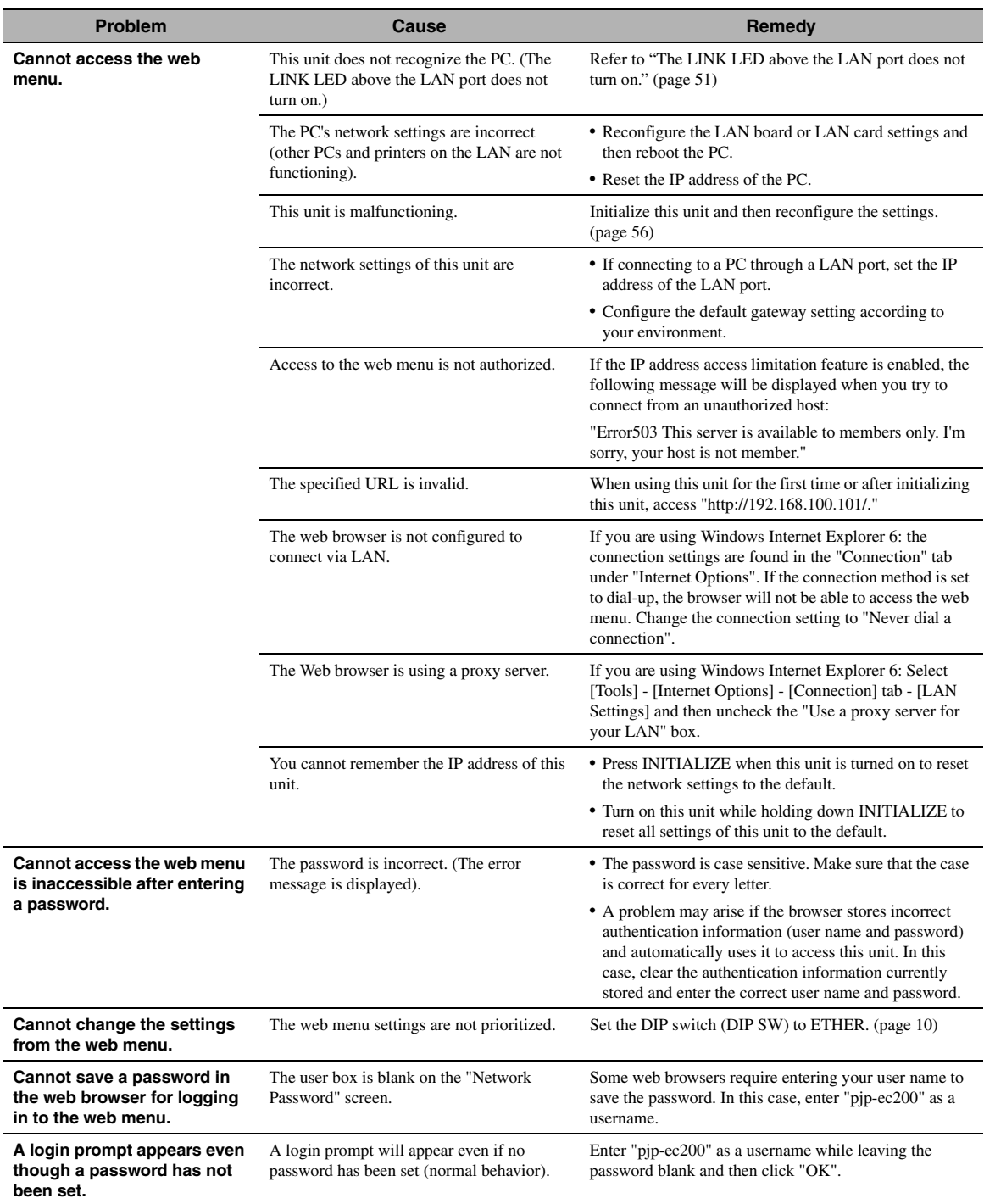

# <span id="page-52-0"></span>*Q3: Have an audio problem*

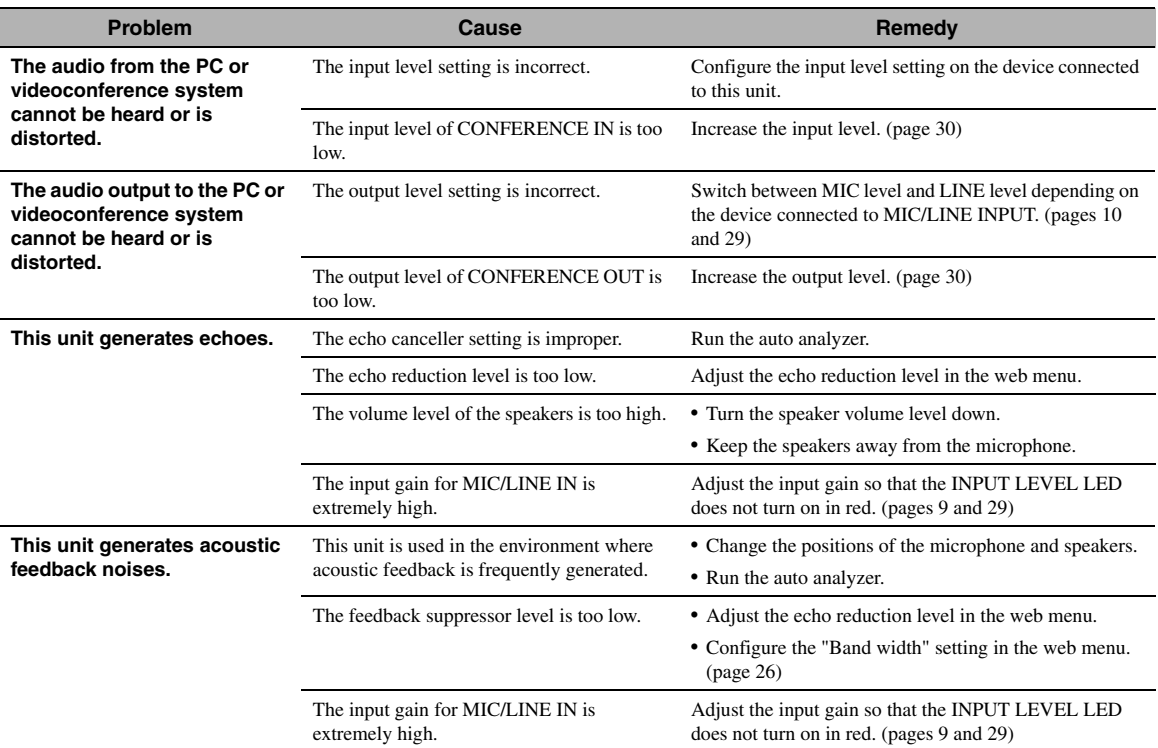

# <span id="page-53-0"></span>*Q4: Other problems*

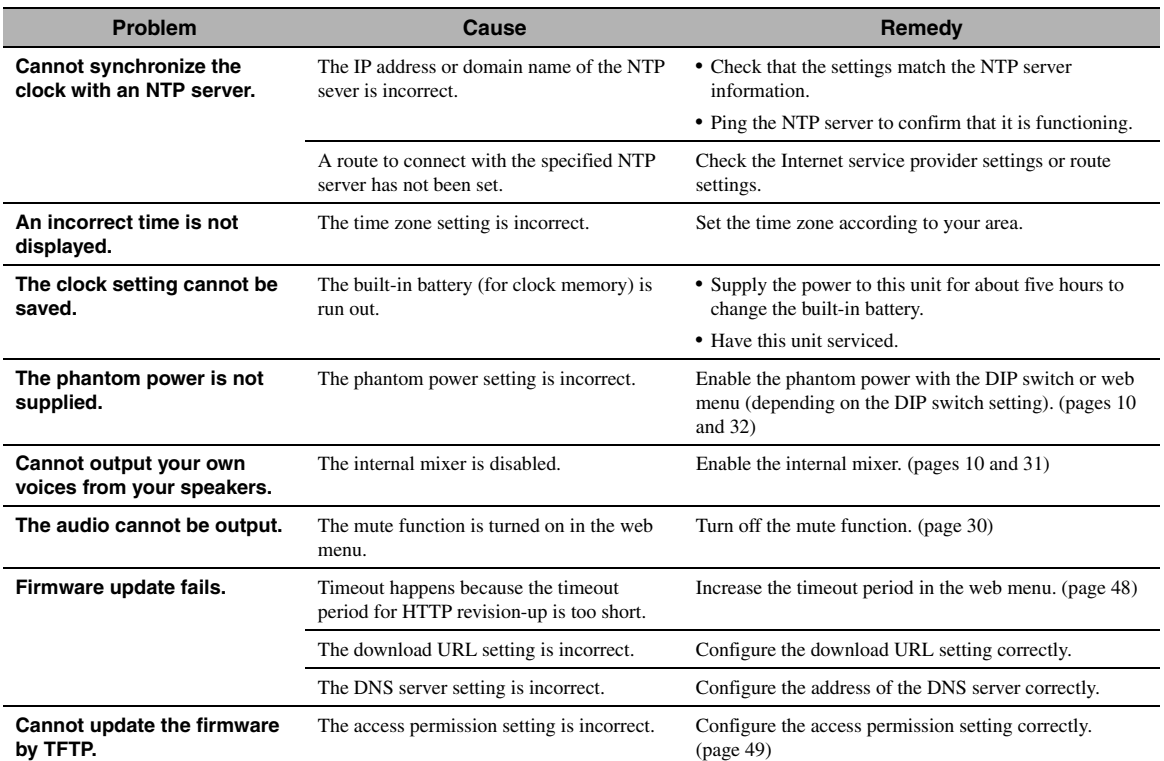

# <span id="page-54-1"></span>**List of Error Messages**

<span id="page-54-0"></span>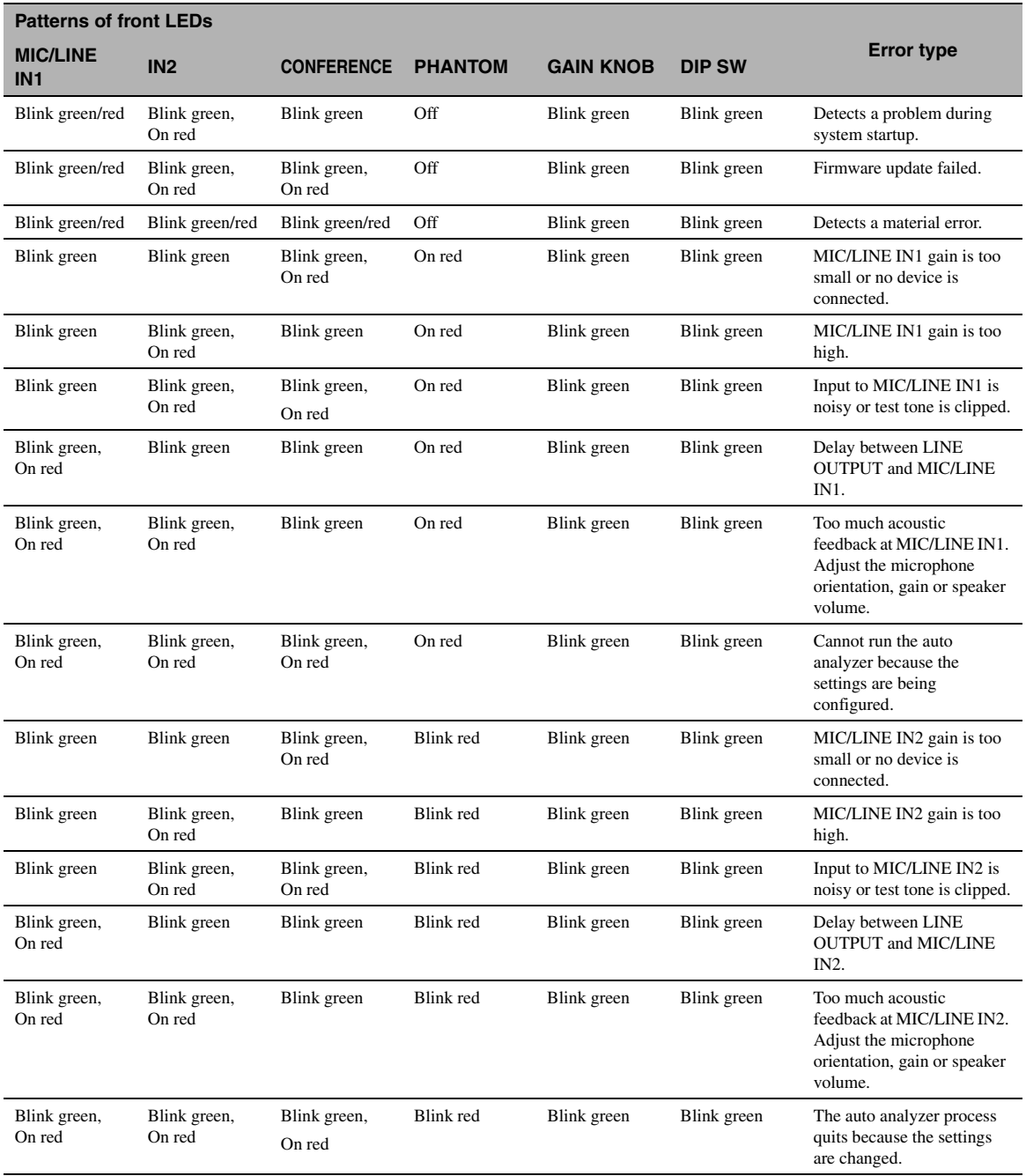

# <span id="page-55-3"></span>**Resetting the Settings of This Unit**

### <span id="page-55-1"></span><span id="page-55-0"></span>*Resetting all settings*

You can reset the web menu settings and settings internally saved in this unit to the default.

### *Notes*

Please note the followings when you reset the settings of this unit.

- This operation will disconnect all the calls being connected.
- This operation will restore the factory default values (if available).
- This operation will overwrite data stored in the nonvolatile memory.
- You cannot undo the reset operation.

#### ■**Initializing using the web menu**

**1 In the web menu, click "Maintenance" and then click "Execute" in the [Special Functions] - [Recover Initial Settings] field.**

### **2 Click "Apply".**

The confirmation screen appears.

### **3 Click "Close".**

The settings of this unit are reset to the default. Since the configurations you have made are all cleared, you need to reconfigure this unit.

### ■**Initializing using the button on the main unit**

### **1 Turn off this unit.**

You do not need to disconnect cables.

### **2 While holding down INITIALIZE, turn on this unit.**

Since the button is located inside the small hole, use a ballpoint pen or similar object to press the button. The front LEDs blink several times.

### **3 3 Release INITIALIZE.**

The settings of this unit are reset to the default. Since the configurations you have made are all cleared, you need to reconfigure this unit.

### <span id="page-55-2"></span>*Resetting the network settings*

In case that you cannot access the web menu (setting an incorrect IP address, etc.), follow the procedure below to reset the network settings of this unit.

#### *Note*

This operation will reset "LAN Port Settings", "Default Gateway Settings" and "DNS Server Settings".

### **1 Turn on this unit.**

### **2 After this unit is started, press INITIALIZE.**

Since the button is located inside the small hole, use a ballpoint pen or similar object to press the button. The front LEDs blink several times.

### **3 Release INITIALIZE.**

The network settings (IP address, etc) of this unit are reset to the default.

# **Support Information**

<span id="page-56-0"></span>In case you are in need of support, visit the following website or contact the nearest authorized Yamaha dealer or service center.

### ■**Checking log information and setting configurations**

A Yamaha representative may ask for log (SYSLOG) or configuration (config) information in order to understand the situation. The problem may be easier to fix if you provide log and configuration information along with a description of your problem.

For details about how to view the log and configuration information, refer to ["Maintenance and Management" \(page 35\)](#page-34-3).

### ■**Projectphone website**

Please visit the following website for the latest or detailed information.

### **http://www.yamaha.co.jp/english/product/projectphone/**

# **Specifications**

### <span id="page-57-1"></span><span id="page-57-0"></span>*General specifications*

### **Dimensions (W x H x D):**

270 mm x 42.6 mm x 180 mm (10-5/8" x 1-3/4" x 7-1/8")

**Weight:** 850 g (1.9 lbs)

**Power supply:** AC 100 to 240 V (50/60 Hz)

### **Power consumption:**

6 W maximum

**Radio interference standard:** VCCI Class A, KN22, KN24

### **Operating environment:**

Ambient temperature: 0 to 40°C (32 to 104 °F) Ambient humidity: 15% to 80% (no condensation)

### **Audio range:**

100 to 20,000 Hz

**Arrival time of the direct sound:** 120 ms maximum

**Echo cancelling time:** 400 ms maximum

### **Echo canceling quantity:**

60 dB maximum

### **Noise reduction:**

17 dB maximum

### **Interfaces:**

LINE OUTPUT (L/R): Stereo RCA pin-jacks CONFERENCE (IN/OUT): Stereo mini jacks MIC/LINE INPUT: XLR/PHONE combo jacks 2ch (48-V phantom power supply supported)

### **Supplied accessories:**

[Japan model] AC adapter x 1, Power cable x 1, CD-ROM x 1, Installation/Setup Manual x 1, Warranty x 1 [Korea model] AC adapter x 1, Power cable x 1, CD-ROM x 1, Installation/Setup Manual x 2 [Other models] AC adapter x 1, Power cable x 1, CD-ROM x 1, Installation/Setup Manual x 1

# <span id="page-58-0"></span>*Input specifications*

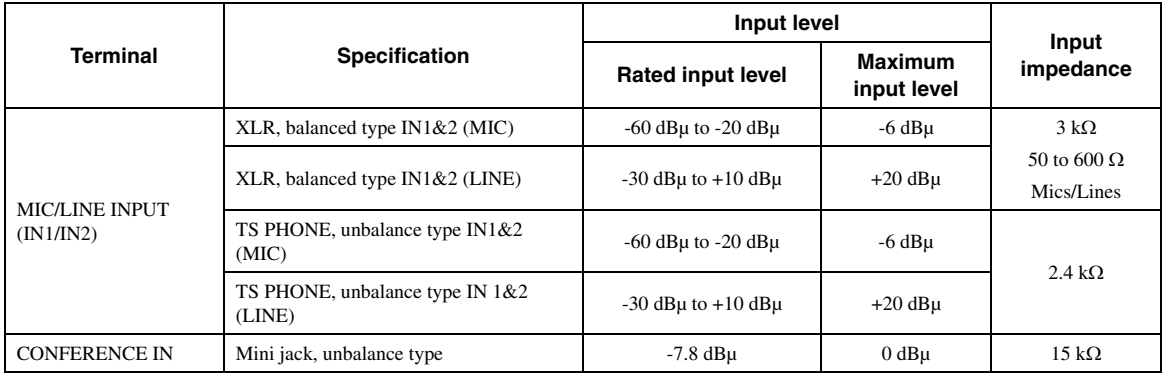

<span id="page-58-1"></span>The XLR jacks are compatible with phantom power (+48 V)  $0 dB\mu = 0.775$  Vrms,  $0dBV = 1$  Vrms

# *Output specifications*

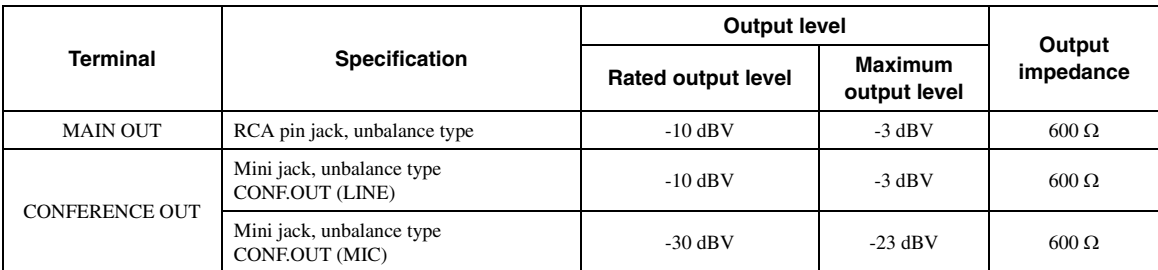

 $0 dB\mu = 0.775$  Vrms,  $0dBV = 1$  Vrms

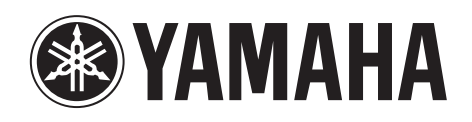